**Virtual Private Network**

# **Pasos iniciales**

**Edición** 01 **Fecha** 2025-01-21

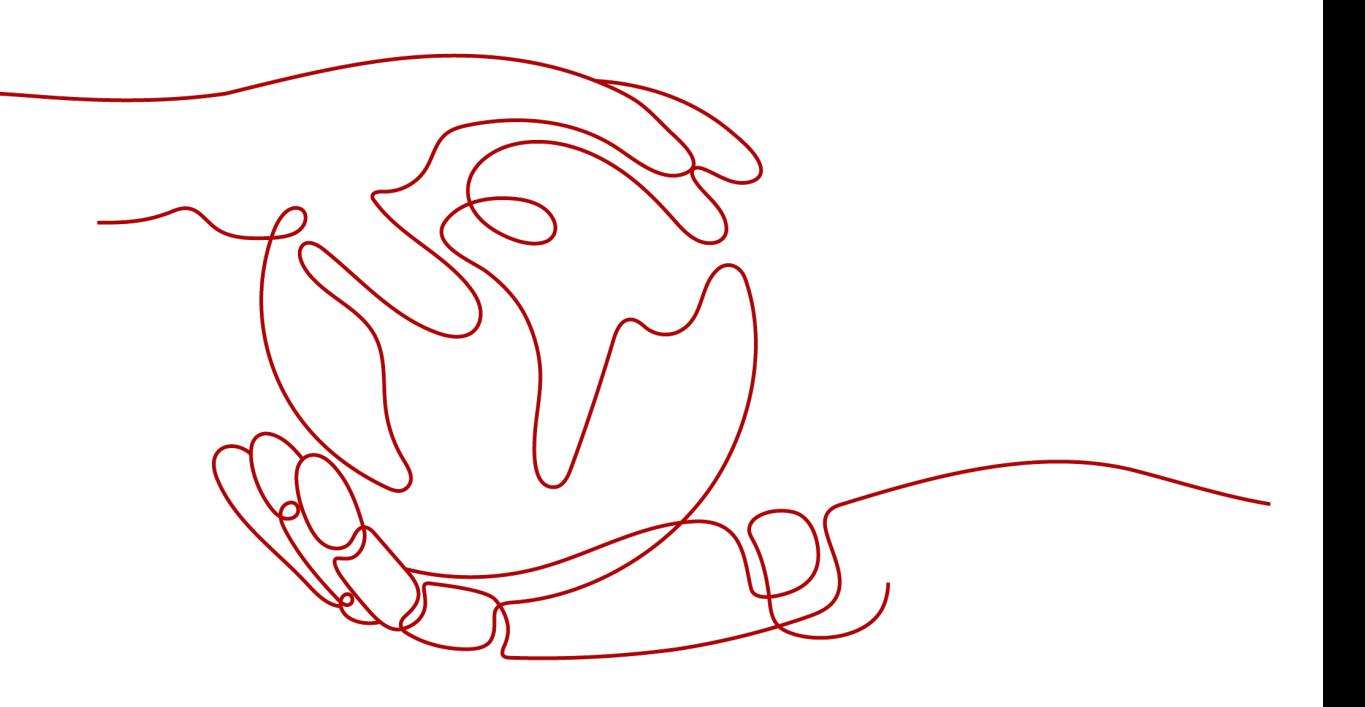

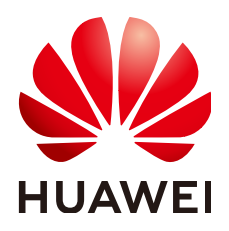

**HUAWEI TECHNOLOGIES CO., LTD.**

### **Copyright © Huawei Technologies Co., Ltd. 2025. Todos los derechos reservados.**

Quedan terminantemente prohibidas la reproducción y la divulgación del presente documento en todo o en parte, de cualquier forma y por cualquier medio, sin la autorización previa de Huawei Technologies Co., Ltd. otorgada por escrito.

### **Marcas y permisos**

# SP y otras marcas registradas de Huawei pertenecen a Huawei Technologies Co., Ltd.

Todas las demás marcas registradas y los otros nombres comerciales mencionados en este documento son propiedad de sus respectivos titulares.

### **Aviso**

Las funciones, los productos y los servicios adquiridos están estipulados en el contrato celebrado entre Huawei y el cliente. Es posible que la totalidad o parte de los productos, las funciones y los servicios descritos en el presente documento no se encuentren dentro del alcance de compra o de uso. A menos que el contrato especifique lo contrario, ninguna de las afirmaciones, informaciones ni recomendaciones contenidas en este documento constituye garantía alguna, ni expresa ni implícita.

La información contenida en este documento se encuentra sujeta a cambios sin previo aviso. En la preparación de este documento se realizaron todos los esfuerzos para garantizar la precisión de sus contenidos. Sin embargo, ninguna declaración, información ni recomendación contenida en el presente constituye garantía alguna, ni expresa ni implícita.

# **Huawei Technologies Co., Ltd.**

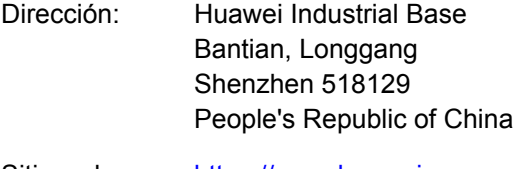

- Sitio web: <https://www.huawei.com>
- Email: support@huawei.com

# **1 Preparaciones**

Antes de usar VPN, realice los siguientes preparativos:

# **Registro en Huawei Cloud y finalización de la autenticación con nombre real**

Omita esta parte si ya tiene la cuenta de Huawei Cloud. Si no tiene una cuenta de Huawei Cloud, realice los siguientes pasos para crearla:

- 1. Visite el **[sitio web oficial de Huawei Cloud](https://www.huaweicloud.com/intl/es-us/)** y haga clic en **Regístrese**.
- 2. Complete la creación como se le solicite. Para obtener más información, consulte **[Registro con Huawei Cloud](https://support.huaweicloud.com/intl/es-us/qs-consolehome/es-us_topic_0016739341.html)**.

Si la creación se realiza correctamente, el sistema le redirige automáticamente a su página de información personal.

3. Complete la autenticación de nombre real siguiendo las instrucciones de **[Autenticación](https://support.huaweicloud.com/intl/es-us/usermanual-account/es-us_topic_0119621532.html) [individual de nombre real](https://support.huaweicloud.com/intl/es-us/usermanual-account/es-us_topic_0119621532.html)**.

### **Recarga de su cuenta**

Asegúrese de que el saldo de la cuenta sea suficiente.

l Para obtener información sobre los precios de VPN, consulta **[Detalles de Precios](https://www.huaweicloud.com/intl/es-us/pricing/index.html#/vpn)**.

# **2 Configuración de Enterprise Edition VPN para conectar un centro de datos local y una VPC**

# **2.1 Descripción general**

# **Regiones admitidas**

AP-Bangkok, CN-Hong Kong, AP-Singapore, AP-Jakarta, TR-Istanbul, LA-Mexico City1, and LA-Mexico City2

# **Escenario**

Para cumplir con los requisitos de desarrollo empresarial, la empresa A necesita implementar la comunicación entre su centro de datos local y su VPC. En este caso, la empresa A puede utilizar el servicio VPN para crear conexiones entre el centro de datos local y la VPC, como se muestra en **Figura 2-1**.

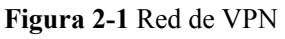

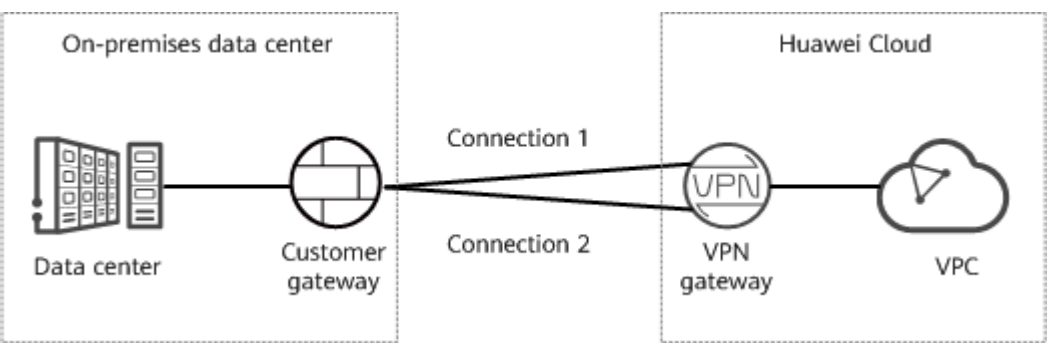

Esta solución tiene los siguientes requisitos para el centro de datos local y el dispositivo de gateway del cliente:

 $\bullet$  El dispositivo de gateway del cliente debe admitir los protocolos IKE e IPsec estándar.

- l El gateway del cliente tiene una dirección IP pública estática.
- l Las subredes del centro de datos local que necesitan acceder a la VPC no se superponen con las subredes de VPC ni contienen 100.64.0.0/10 o 214.0.0.0/8.

Si la VPC utiliza conexiones de Direct Cloud o de Cloud Connect para comunicarse con otras VPC, las subredes del centro de datos local no pueden solaparse con las de estas VPC.

# **Plan de datos**

| Categoría                | Concepto                                                         | <b>Datos</b>                                                                                                    |  |
|--------------------------|------------------------------------------------------------------|----------------------------------------------------------------------------------------------------|--|
| <b>VPC</b>               | Subred que<br>necesita<br>acceder al<br>centro de<br>datos local | 192.168.0.0/16                                                                                                    |  |
| Gateway de<br><b>VPN</b> | Subred de<br>interconexión                                       | Esta subred se utiliza para la comunicación entre el<br>gateway de VPN y la VPC. Asegúrese de que la subred de<br>interconexión seleccionada tenga cuatro o más direcciones<br>IP asignables.<br>192.168.2.0/24                                                                                                    |  |
|                          | EIP                                                              | Las EIP se generan automáticamente al comprarlas. De<br>forma predeterminada, un gateway de VPN utiliza dos EIP.<br>En este ejemplo, las EIP son las siguientes:<br>EIP activa: $11$ , xx, xx, 11<br>EIP en espera: 11.xxx.xx.12<br>$\bullet$                                                                                |  |
| Conexión<br>de VPN       | Dirección de<br>la interfaz del<br>túnel                         | Esta dirección es utilizada por un gateway de VPN para<br>establecer un túnel IPsec con un gateway de cliente. En los<br>dos extremos del túnel IPsec, se deben invertir las<br>direcciones de interfaz de túnel local y remoto<br>configuradas.<br>Conexión 1 de VPN: 169.254.70.1/30<br>Conexión 2 de VPN: 169.254.71.1/30 |  |
| Centro de<br>datos local | Subred que<br>necesita<br>acceder a la<br><b>VPC</b>             | 172.16.0.0/16                                                                                                    |  |
| Gateway<br>del cliente   | dirección IP<br>de la gateway                                    | La dirección IP del gateway es asignada por un operador.<br>En este ejemplo, la dirección IP del gateway es:<br>22 xx xx 22                                                                                                    |  |
|                          | Dirección de<br>la interfaz del<br>túnel                         | Conexión 1 de VPN: 169.254.70.2/30<br>Conexión 2 de VPN: 169.254.71.2/30                                                                                                    |  |

**Tabla 2-1** Plan de datos

# **Procedimiento operativo**

**Figura 2-2** muestra el proceso de uso del servicio VPN para permitir la comunicación entre un centro de datos local y una VPC.

**Figura 2-2** Procedimiento operativo

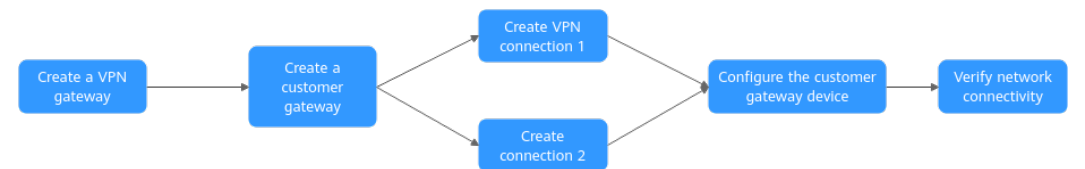

**Tabla 2-2** Descripción del proceso de operación

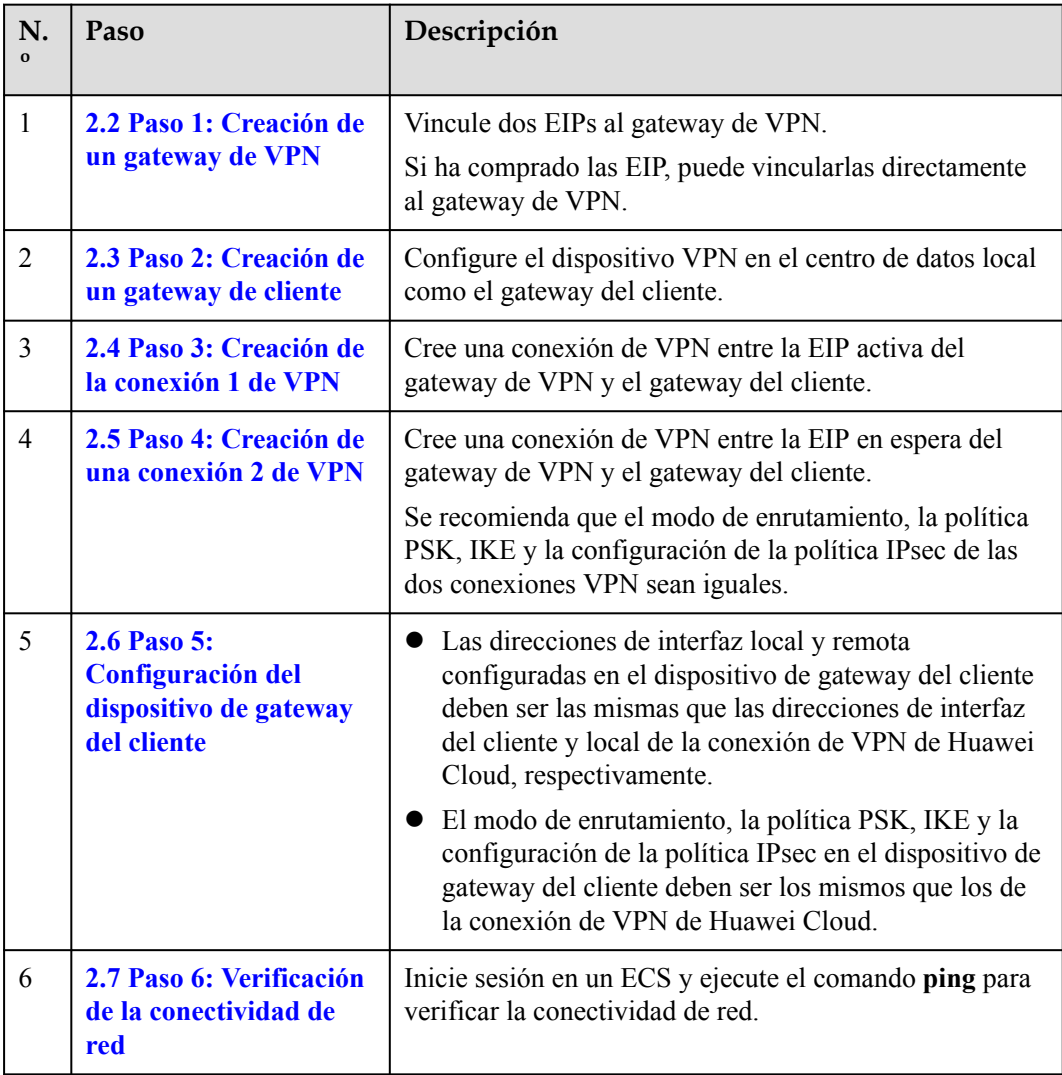

# <span id="page-6-0"></span>**2.2 Paso 1: Creación de un gateway de VPN**

# **Requisitos previos**

- l Se ha creado una VPC. Para obtener más información sobre cómo crear una VPC, consulte **[Creación de una VPC y subred](https://support.huaweicloud.com/intl/es-us/usermanual-vpc/es-us_topic_0013935842.html)**.
- Las reglas de grupo de seguridad se han configurado para los ECS en la VPC y permiten que el gateway del cliente en el centro de datos local acceda a los recursos de la VPC. Para obtener más información acerca de cómo configurar reglas de grupo de seguridad, consulte **[Reglas de grupo de seguridad](https://support.huaweicloud.com/intl/es-us/usermanual-vpc/es-us_topic_0030969470.html)**.

# **Procedimiento**

**Paso 1** Inicie sesión en la consola de gestión.

- **Paso 2** Haga clic en **Service List** y elija **Networking** > **Virtual Private Network**.
- **Paso 3** Elija **Virtual Private Network** > **Enterprise VPN Gateways** y haga clic en **Buy VPN Gateway**.
- **Paso 4** Defina los parámetros según se le solicite y haga clic en **Next**.

A continuación se describen solo los parámetros clave. Para obtener más información sobre más parámetros, consulte **[Crear un gateway de VPN](https://support.huaweicloud.com/intl/es-us/usermanual-vpn/vpn_04_0421.html)**.

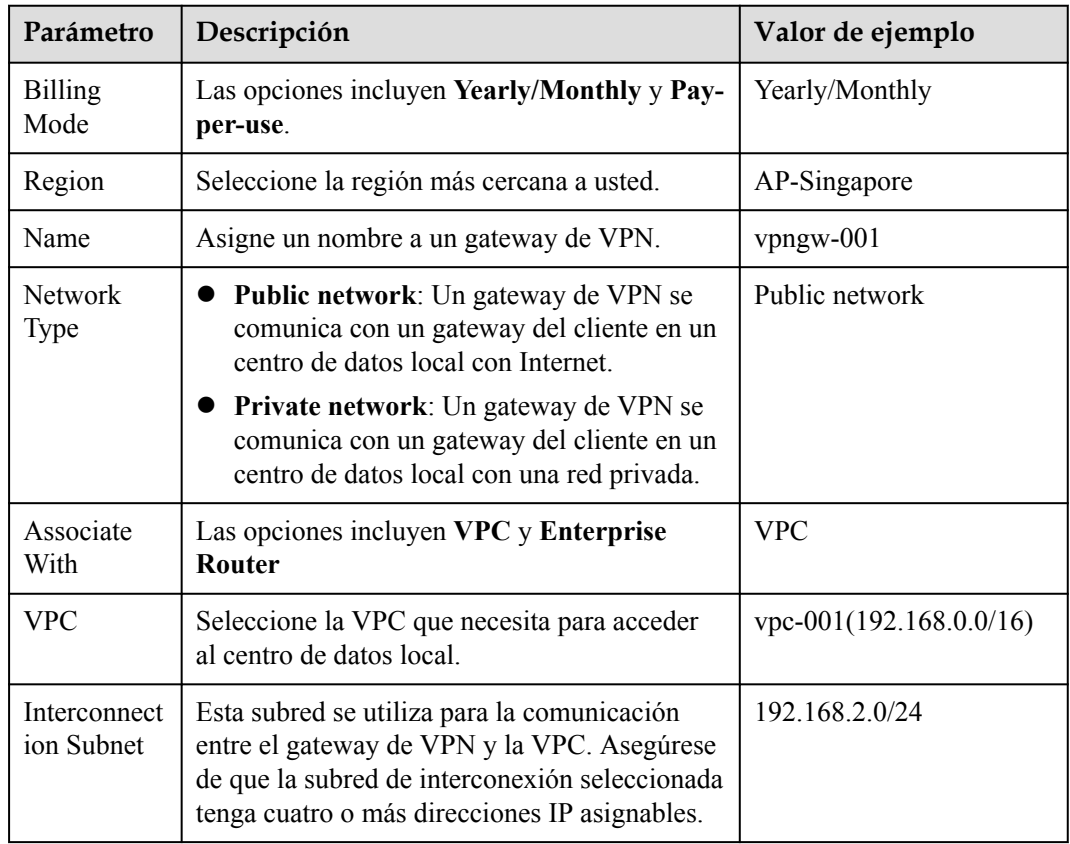

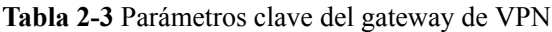

<span id="page-7-0"></span>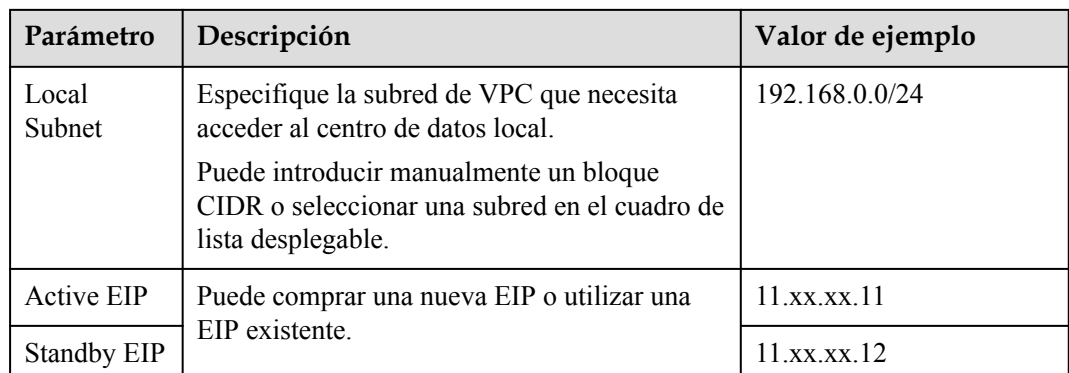

**----Fin**

# **Verificación**

Compruebe el gateway de VPN creado en la página **VPN Gateways**. El estado inicial del gateway de VPN es **Creating**. Después de unos 2 minutos, el estado cambia a **Normal**, lo que indica que el gateway de VPN se ha creado correctamente.

# **2.3 Paso 2: Creación de un gateway de cliente**

# **Procedimiento**

### **Paso 1** Elija **Virtual Private Network** > **Enterprise – Customer Gateways** y haga clic en **Create Customer Gateway**.

**Paso 2** Defina los parámetros según se le solicite y haga clic en **OK**.

A continuación se describen solo los parámetros clave. Para obtener más información acerca de más parámetros, consulte **[Creación de un gateway de cliente](https://support.huaweicloud.com/intl/es-us/usermanual-vpn/vpn_04_0431.html)**.

| Parámetro             | Descripción                                                                        | Valor de ejemplo |
|-----------------------|------------------------------------------------------------------------------------|------------------|
| Name                  | Asigne un nombre a un gateway de cliente.                                          | $cgw-001$        |
| Routing Mode          | Seleccione Static.                                                                 | <b>Static</b>    |
| Gateway IP<br>Address | Introduzca la dirección IP del gateway del<br>cliente en el centro de datos local. | 22 xx xx 22      |

**Tabla 2-4** Parámetros del gateway del cliente

**----Fin**

# **Verificación**

Compruebe el gateway de cliente creado en la página **Customer Gateways**.

# <span id="page-8-0"></span>**2.4 Paso 3: Creación de la conexión 1 de VPN**

# **Procedimiento**

- 1. Elija **Virtual Private Network** > **Enterprise VPN Connections** y haga clic en **Buy VPN Connection**.
- 2. Establezca los parámetros para la conexión de VPN 1 como se le solicite y haga clic en **Submit**.

A continuación se describen solo los parámetros clave. Para obtener más información sobre más parámetros, consulte **[Crear una conexión VPN](https://support.huaweicloud.com/intl/es-us/usermanual-vpn/vpn_04_0441.html)**.

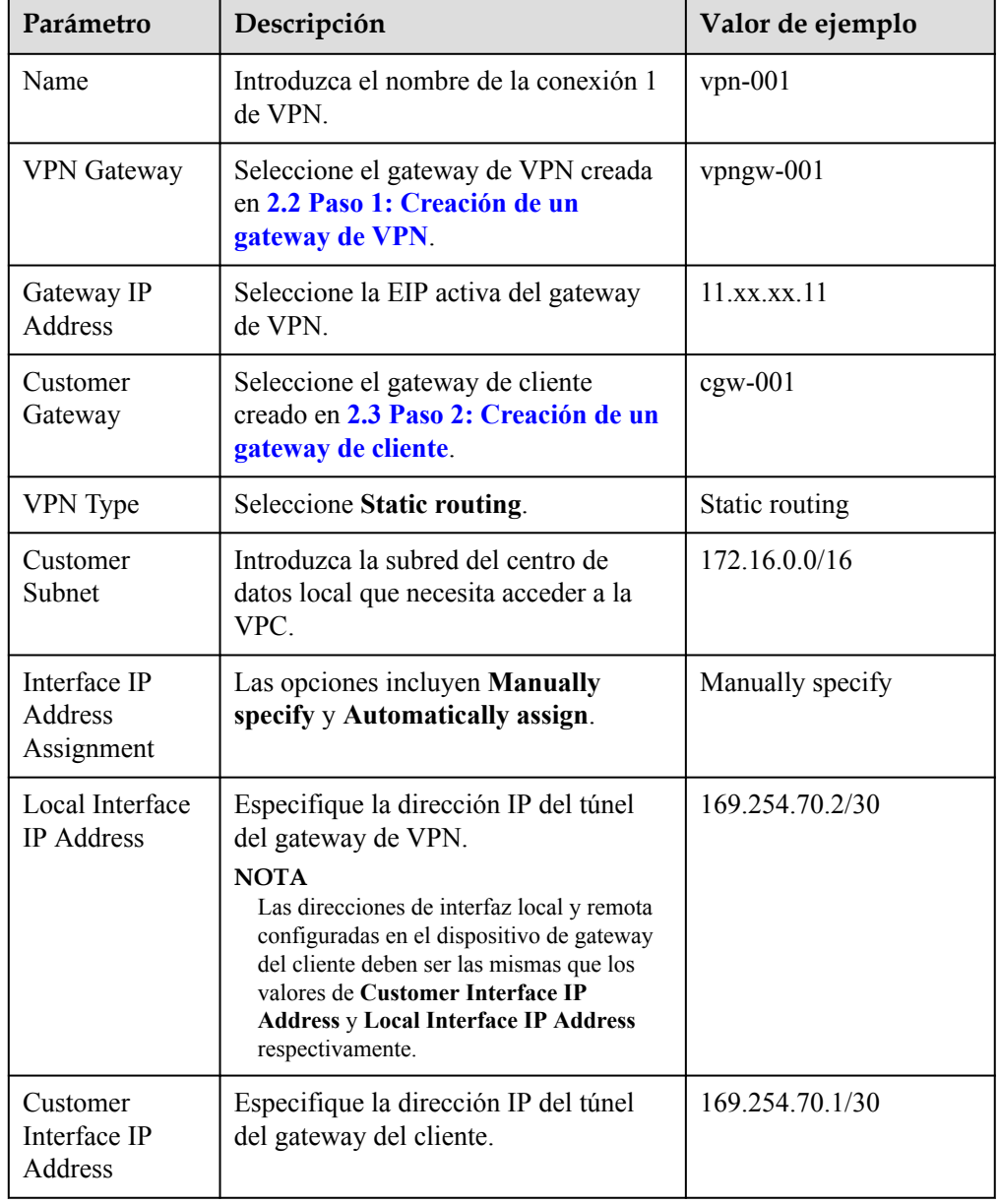

**Tabla 2-5** Configuración de parámetros para la conexión 1 de VPN

<span id="page-9-0"></span>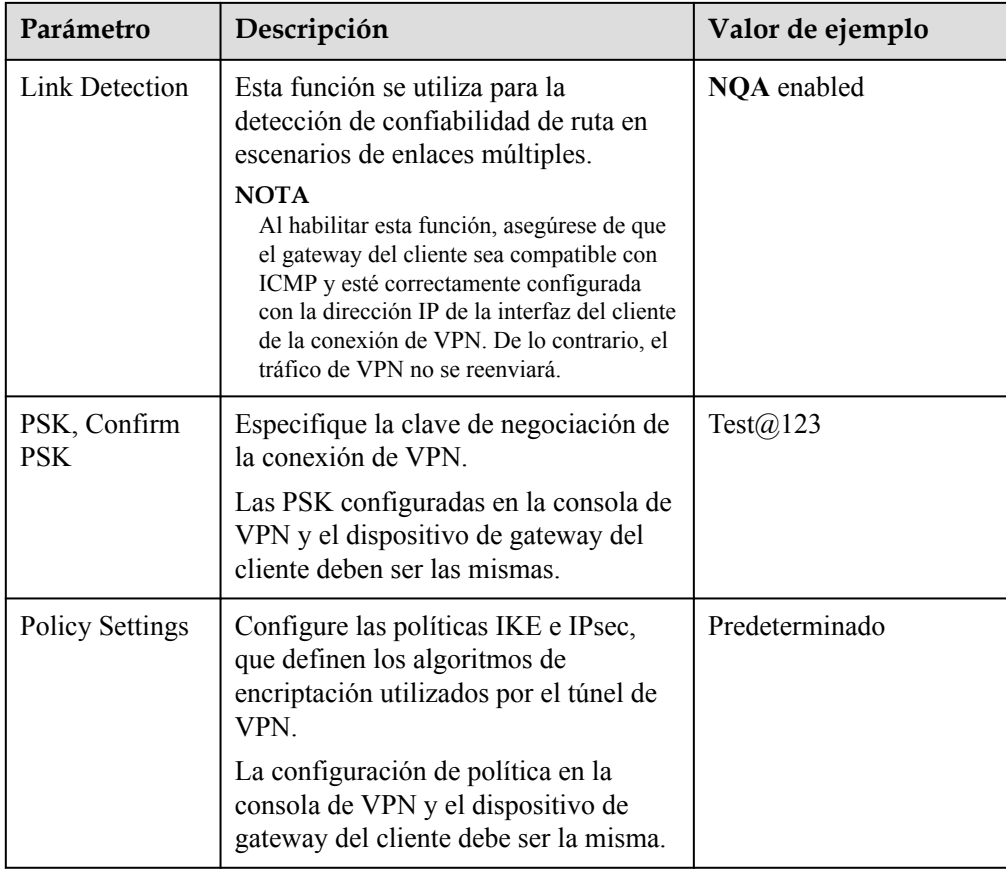

# **Verificación**

Compruebe la conexión de VPN creada en la página **VPN Connections**. El estado inicial de la conexión de VPN es **Creating**. Como el dispositivo de gateway del cliente no se ha configurado, no se puede establecer ninguna conexión de VPN. Después de unos 2 minutos, el estado de la conexión de VPN cambia a **Not connected**.

# **2.5 Paso 4: Creación de una conexión 2 de VPN**

# **Procedimiento**

- 1. Elija **Virtual Private Network** > **Enterprise VPN Connections** y haga clic en **Buy VPN Connection**.
- 2. Establezca los parámetros para la conexión de VPN 2 como se le solicite y haga clic en **Submit**.

**Para la conexión 2 de VPN, se recomienda utilizar la misma configuración que para la conexión 1 de VPN, excepto el nombre de la conexión, la dirección IP del gateway, la dirección IP de la interfaz local y la dirección IP de la interfaz de cliente.**

| Parámetro                             | Descripción                                                                                                    | Valor de ejemplo   |
|---------------------------------------|----------------------------------------------------------------------------------------------------|--------------------|
| Name                                  | Introduzca el nombre de la conexión 2<br>de VPN.                                                                                                    | $vpn-002$          |
| <b>VPN</b> Gateway                    | Seleccione el gateway de VPN creada<br>en 2.2 Paso 1: Creación de un<br>gateway de VPN.                                                                                                    | vpngw-001          |
| Gateway IP<br>Address                 | Seleccione la EIP en espera del<br>gateway de VPN.                                                                                                    | 11.xx.xx.12        |
| Customer<br>Gateway                   | Seleccione el gateway de cliente<br>creado en 2.3 Paso 2: Creación de un<br>gateway de cliente.                                                                                                    | $cgw-001$          |
| VPN Type                              | Seleccione Static routing.                                                                                                    | Static routing     |
| Customer<br>Subnet                    | Introduzca la subred del centro de<br>datos local que necesita acceder a la<br>VPC.                                                                                                    | 172.16.0.0/16      |
| Interface IP<br>Address<br>Assignment | Las opciones incluyen Manually<br>specify y Automatically assign.                                                                                                    | Manually specify   |
| Local Interface<br><b>IP</b> Address  | Especifique la dirección IP del túnel<br>del gateway de VPN.<br><b>NOTA</b><br>Las direcciones de interfaz local y remota<br>configuradas en el dispositivo de gateway<br>del cliente deben ser las mismas que los<br>valores de Customer Interface IP<br><b>Address y Local Interface IP Address</b><br>respectivamente.                                                                           | 169.254.71.2/30    |
| Customer<br>Interface IP<br>Address   | Especifique la dirección IP del túnel<br>del gateway del cliente.                                                                                                    | 169.254.71.1/30    |
| <b>Link Detection</b>                 | Esta función se utiliza para la<br>detección de confiabilidad de ruta en<br>escenarios de enlaces múltiples.<br><b>NOTA</b><br>Al habilitar esta función, asegúrese de que<br>el gateway del cliente sea compatible con<br>ICMP y esté correctamente configurada<br>con la dirección IP de la interfaz del cliente<br>de la conexión de VPN. De lo contrario, el<br>tráfico de VPN no se reenviará. | <b>NQA</b> enabled |

**Tabla 2-6** Configuración de parámetros para la conexión 2 de VPN

<span id="page-11-0"></span>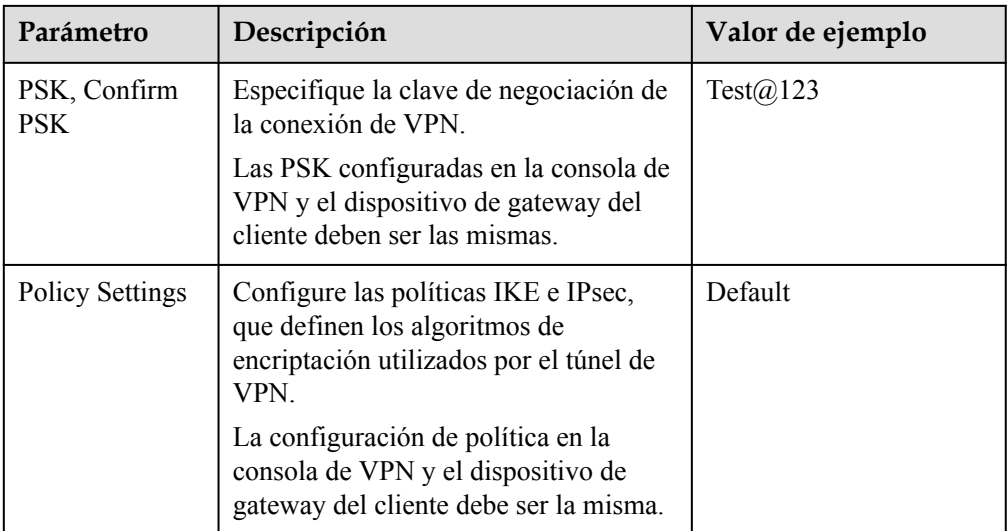

# **Verificación**

Compruebe la conexión de VPN creada en la página **VPN Connections**. El estado inicial de la conexión de VPN es **Creating**. Como el dispositivo de gateway del cliente no se ha configurado, no se puede establecer ninguna conexión de VPN. Después de unos 2 minutos, el estado de la conexión de VPN cambia a **Not connected**.

# **2.6 Paso 5: Configuración del dispositivo de gateway del cliente**

# **Procedimiento**

### $\Box$  NOTA

En este ejemplo, el dispositivo de gateway del cliente es un router AR de Huawei. Para obtener más ejemplos de configuración de dispositivos de gateway del cliente, consulte la **[Guía del Administrator](https://support.huaweicloud.com/intl/es-us/admin-vpn/es-us_topic_0000001412187282.html)**.

- **Paso 1** Inicie sesión en el router AR.
- **Paso 2** Ingrese a la vista del sistema.

<AR651>system-view

**Paso 3** Configure una dirección IP para la interfaz WAN. En este ejemplo, la interfaz WAN del router AR es GigabitEthernet 0/0/8.

[AR651]interface GigabitEthernet 0/0/8

[AR651-GigabitEthernet0/0/8]ip address 22.xx.xx.22 255.255.255.0

[AR651-GigabitEthernet0/0/8]quit

**Paso 4** Configure una ruta predeterminada.

[AR651]ip route-static 0.0.0.0 0.0.0.0 *22.xx.xx.1*

En este comando, *22.xx.xx.1* es la dirección de gateway de la dirección IP pública del router AR. Reemplácelo con la dirección de gateway real.

- **Paso 5** Habilite el algoritmo SHA-2 para que sea compatible con los algoritmos RFC estándar. [AR651]IPsec authentication sha2 compatible enable
- Paso 6 Configure una propuesta de IPsec.
	- [AR651]IPsec proposal hwproposal1
	- [AR651-IPsec-proposal-hwproposal1]esp authentication-algorithm sha2-256
	- [AR651-IPsec-proposal-hwproposal1]esp encryption-algorithm aes-128
	- [AR651-IPsec-proposal-hwproposal1]quit
- **Paso 7** Configure una propuesta IKE.
	- [AR651]ike proposal 2
	- [AR651-ike-proposal-2]encryption-algorithm aes-128
	- [AR651-ike-proposal-2]dh group14
	- [AR651-ike-proposal-2]authentication-algorithm sha2-256
	- [AR651-ike-proposal-2]authentication-method pre-share
	- [AR651-ike-proposal-2]integrity-algorithm hmac-sha2-256
	- [AR651-ike-proposal-2]prf hmac-sha2-256
	- [AR651-ike-proposal-2]quit
- **Paso 8** Configure una propuesta IKE de pares.
	- [AR651]ike peer hwpeer1
	- [AR651-ike-peer-hwpeer1]undo version 1
	- [AR651-ike-peer-hwpeer1]pre-shared-key cipher  $Test@123$
	- [AR651-ike-peer-hwpeer1]ike-proposal 2
	- [AR651-ike-peer-hwpeer1]local-address *22.xx.xx.22*
	- [AR651-ike-peer-hwpeer1]remote-address *11.xx.xx.11*
	- [AR651-ike-peer-hwpeer1]rsa encryption-padding oaep
	- [AR651-ike-peer-hwpeer1] rsa signature-padding pss
	- [AR651-ike-peer-hwpeer1]ikev2 authentication sign-hash sha2-256
	- [AR651-ike-peer-hwpeer1]quit
	- #
	- [AR651]ike peer hwpeer2
	- [AR651-ike-peer-hwpeer2]undo version 1
	- [AR651-ike-peer-hwpeer2]pre-shared-key cipher  $Test@123$
	- [AR651-ike-peer-hwpeer2]ike-proposal 2
	- [AR651-ike-peer-hwpeer2]local-address *22.xx.xx.22*

[AR651-ike-peer-hwpeer2]remote-address *11.xx.xx.12*

[AR651-ike-peer-hwpeer2]rsa encryption-padding oaep

[AR651-ike-peer-hwpeer2]rsa signature-padding pss

[AR651-ike-peer-hwpeer2]ikev2 authentication sign-hash sha2-256

[AR651-ike-peer-hwpeer2]quit

Los comandos se describen de la siguiente manera:

- l **pre-shared-key cipher**: configura una PSK, que debe ser la misma que la configurada en la consola de VPN.
- local-address: especifica la dirección IP pública del router AR.
- l **remote-address**: especifica la EIP activa o en espera del gateway de VPN.

Paso 9 Configure un perfil IPsec.

[AR651]IPsec profile hwpro1

[AR651-IPsec-profile-hwpro1]ike-peer hwpeer1

[AR651-IPsec-profile-hwpro1]proposal hwproposal1

[AR651-IPsec-profile-hwpro1]pfs dh-group14

[AR651-IPsec-profile-hwpro1]quit

#

[AR651]IPsec profile hwpro2

[AR651-IPsec-profile-hwpro2]ike-peer hwpeer2

[AR651-IPsec-profile-hwpro2]proposal hwproposal1

[AR651-IPsec-profile-hwpro2]pfs dh-group14

[AR651-IPsec-profile-hwpro2]quit

Paso 10 Configurar interfaces de túnel virtual.

[AR651]interface Tunnel0/0/1

[AR651-Tunnel0/0/1]mtu 1400

[AR651-Tunnel0/0/1]ip address 169.254.70.1 255.255.255.252

[AR651-Tunnel0/0/1]tunnel-protocol IPsec

[AR651-Tunnel0/0/1]source *22.xx.xx.22*

[AR651-Tunnel0/0/1]destination *11.xx.xx.11*

[AR651-Tunnel0/0/1]IPsec profile hwpro1

[AR651-Tunnel0/0/1]quit

#

[AR651]interface Tunnel0/0/2

[AR651-Tunnel0/0/2]mtu 1400

[AR651-Tunnel0/0/2]ip address 169.254.71.1 255.255.255.252

[AR651-Tunnel0/0/2]tunnel-protocol IPsec

[AR651-Tunnel0/0/2]source *22.xx.xx.22*

[AR651-Tunnel0/0/2]destination *11.xx.xx.12*

[AR651-Tunnel0/0/2]IPsec profile hwpro2

[AR651-Tunnel0/0/2]quit

Los comandos se describen de la siguiente manera:

**interface Tunnel0/0/1** e **interface Tunnel0/0/2** indican las interfaces de túnel correspondientes a las dos conexiones de VPN.

En este ejemplo, Tunnel0/0/1 establece una conexión de VPN con la EIP activa del gateway de VPN, y Tunnel0/0/2 establece una conexión de VPN con la EIP en espera del gateway de VPN.

- ip address: configura una dirección IP para una interfaz de túnel en el router AR.
- source: especifica la dirección IP pública del router AR.
- destination: especifica la EIP activa o en espera del gateway de VPN.

**Paso 11** Configurar NQA.

[AR651]nqa test-instance IPsec\_nqa1 IPsec\_nqa1 [AR651-nqa-IPsec\_nqa1-IPsec\_nqa1]test-type icmp [AR651-nqa-IPsec\_nqa1-IPsec\_nqa1]destination-address ipv4 169.254.70.2 [AR651-nqa-IPsec\_nqa1-IPsec\_nqa1]source-address ipv4 169.254.70.1 [AR651-nqa-IPsec\_nqa1-IPsec\_nqa1]frequency 15 [AR651-nqa-IPsec\_nqa1-IPsec\_nqa1]ttl 255 [AR651-nqa-IPsec\_nqa1-IPsec\_nqa1]start now [AR651-nqa-IPsec\_nqa1-IPsec\_nqa1]quit # [AR651]nqa test-instance IPsec\_nqa2 IPsec\_nqa2 [AR651-nqa-IPsec\_nqa2-IPsec\_nqa2]test-type icmp [AR651-nqa-IPsec\_nqa2-IPsec\_nqa2]destination-address ipv4 169.254.71.2 [AR651-nqa-IPsec\_nqa2-IPsec\_nqa2]source-address ipv4 169.254.71.1 [AR651-nqa-IPsec\_nqa2-IPsec\_nqa2]frequency 15 [AR651-nqa-IPsec\_nqa2-IPsec\_nqa2]ttl 255 [AR651-nqa-IPsec\_nqa2-IPsec\_nqa2]start now [AR651-nqa-IPsec\_nqa2-IPsec\_nqa2]quit

Los comandos se describen de la siguiente manera:

<span id="page-15-0"></span>l **nqa test-instance IPsec\_nqa1 IPsec\_nqa1** y **nqa test-instance IPsec\_nqa2 IPsec\_nqa2**: configuran dos instancias de prueba de NQA denominadas **IPsec\_nqa1** y **IPsec\_nqa2**.

En este ejemplo, se crea la instancia de prueba **IPsec\_nqa1** para la conexión de VPN a la que pertenece la EIP activa del gateway de VPN; se crea la instancia de prueba **IPsec\_nqa2** para la conexión de VPN a la que pertenece la EIP en espera del gateway de VPN.

- destination-address: especifica la dirección de la interfaz de túnel del gateway de VPN.
- l **source-address**: especifica la dirección de la interfaz de túnel del router AR.

**Paso 12** Configure la asociación entre la ruta estática y NQA.

[AR651]ip route-static 192.168.0.0 255.255.255.0 Tunnel0/0/1 track nqa IPsec\_nqa1 IPsec\_nqa1

[AR651]ip route-static 192.168.0.0 255.255.255.0 Tunnel0/0/2 track nqa IPsec\_nqa2 IPsec\_nqa2

Los parámetros se describen de la siguiente manera:

- l **192.168.0.0** indica la subred local de la VPC.
- l **Tunnel***x* y **IPsec\_nqa***x* en el mismo comando corresponden a la misma conexión de VPN.

**----Fin**

# **Verificación**

- **Paso 1** Inicie sesión en la consola de gestión.
- **Paso 2** Haga clic en **Service List** y elija **Networking** > **Virtual Private Network**.
- **Paso 3** Elija **Virtual Private Network** > **Enterprise VPN Connections**. Verifique que los estados de las dos conexiones de VPN sean **Available** ambos.

**----Fin**

# **2.7 Paso 6: Verificación de la conectividad de red**

# **Procedimiento**

- **Paso 1** Inicie sesión en la consola de gestión.
- **Paso 2** Haga clic en  $\heartsuit$  en la esquina superior izquierda y seleccione la región y el proyecto deseados.
- **Paso 3** Haga clic en **Service List** y elija **Compute** > **Elastic Cloud Server**.
- **Paso 4** Inicie sesión en un ECS.

Hay varios métodos disponibles para iniciar sesión en un ECS. Para obtener más información, consulte **[Iniciar sesión en un ECS](https://support.huaweicloud.com/intl/es-us/qs-ecs/es-us_topic_0092494193.html)**.

En este ejemplo, utilice VNC proporcionado en la consola de gestión para iniciar sesión en un ECS.

Paso 5 Ejecute el siguiente comando en el ECS:

### **ping 172.16.0.100**

172.16.0.100 es la dirección IP de un servidor en el centro de datos local. Reemplácelo con una dirección IP del servidor real.

Si se muestra información similar a la siguiente, la VPC en la nube y el centro de datos local pueden comunicarse entre sí.

Reply from xx.xx.xx.xx: bytes=32 time=28ms TTL=245 Reply from xx.xx.xx.xx: bytes=32 time=28ms TTL=245 Reply from xx.xx.xx.xx: bytes=32 time=28ms TTL=245 Reply from xx.xx.xx.xx: bytes=32 time=27ms TTL=245

**----Fin**

# **3 Proceso de compra de VPN clásica**

# **3.1 Descripción general**

El proceso de configuración de las VPN clásicas varía en diferentes regiones, como se describe en **Tabla 3-1**.

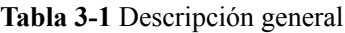

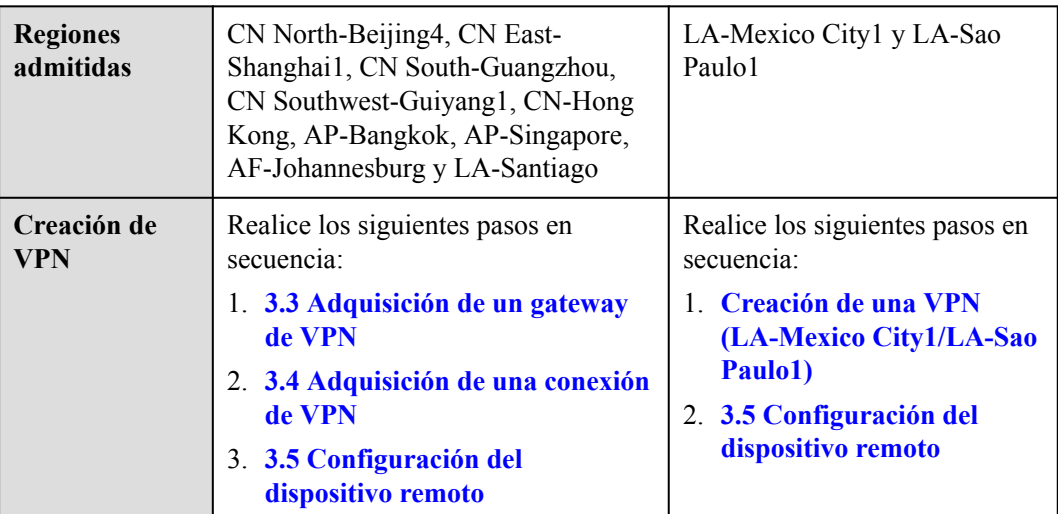

# **3.2 Compra de una VPN (LA-Mexico City1/LA-Sao Paulo1)**

# **Descripción general**

De forma predeterminada, los ECS de una VPC no pueden comunicarse con los dispositivos de su centro de datos local o red privada. Para habilitar la comunicación entre ellos, puede usar una VPN creándola en su VPC y actualizando las reglas del grupo de seguridad.

# **Topología de IPsec VPN**

En **Figura 3-1**, la VPC tiene subredes 192.168.1.0/24 y 192.168.2.0/24. Su centro de datos local tiene subredes 192.168.3.0/24 y 192.168.4.0/24. Puede usar VPN para permitir que las subredes de la VPC se comuniquen con las de su centro de datos.

### **Figura 3-1** VPN sobre IPsec

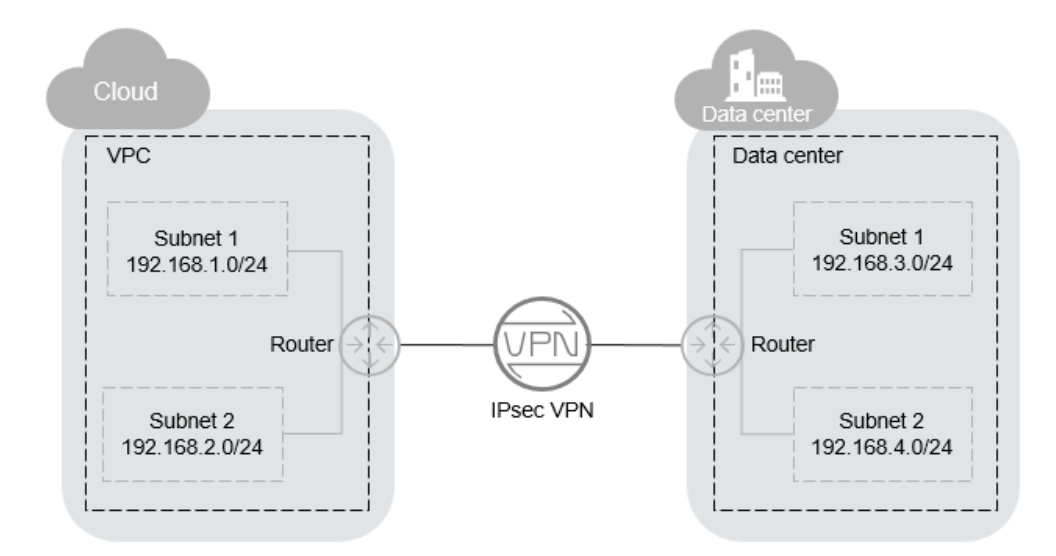

Huawei Cloud admite la VPN de sitio a sitio para permitir la comunicación entre subredes de VPC y subredes de centros de datos locales. Antes de establecer una VPN IPsec, asegúrese de que el centro de datos local donde se va a establecer la VPN cumple las siguientes condiciones:

- Los dispositivos locales que admiten el protocolo IPsec estándar están disponibles.
- Los dispositivos locales tienen direcciones IP públicas fijas, que pueden ser configuradas estáticamente o traducidas por NAT.
- Las subredes locales no entran en conflicto con las subredes de VPC, y los dispositivos de las subredes locales pueden comunicarse con los dispositivos locales.

Si se cumplen las condiciones anteriores, asegúrese de que las políticas de IKE y de IPsec en ambos extremos sean consistentes y que las subredes en ambos extremos sean pares coincidentes al configurar IPsec VPN.

Una vez completada la configuración, la negociación de VPN debe ser activada por flujos de datos de red privada.

### **Escenarios**

Necesita una VPN que configure un túnel de comunicaciones seguro y aislado entre su centro de datos local y los servicios en la nube.

### **Requisitos previos**

l Se ha creado una VPC. Para obtener más información sobre cómo crear una VPC, consulte **[Creación de una VPC y subred](https://support.huaweicloud.com/intl/es-us/usermanual-vpc/es-us_topic_0013935842.html)**.

l Se han configurado reglas de grupo de seguridad para la VPC, y los ECS pueden comunicarse con otros dispositivos en la nube. Para obtener más información acerca de cómo configurar reglas de grupo de seguridad, consulte **[Reglas de grupo de seguridad](https://support.huaweicloud.com/intl/es-us/usermanual-vpc/es-us_topic_0030969470.html)**.

# **Procedimiento**

- 1. Inicie sesión en la consola de gestión.
- 2. Haga clic en  $\sqrt[6]{\ }$  en la esquina superior izquierda y seleccione la región y el proyecto deseados.
- 3. Haga clic en **Service List** y elija **Networking** > **Virtual Private Network**.
- 4. En la página **Virtual Private Network**, haga clic en **Buy VPN**.
- 5. Configure los parámetros requeridos y haga clic en **Next**.
	- **Tabla 3-2**, **[Tabla 3-3](#page-20-0)** y **[Tabla 3-4](#page-22-0)** enumera los parámetros y sus descripciones.

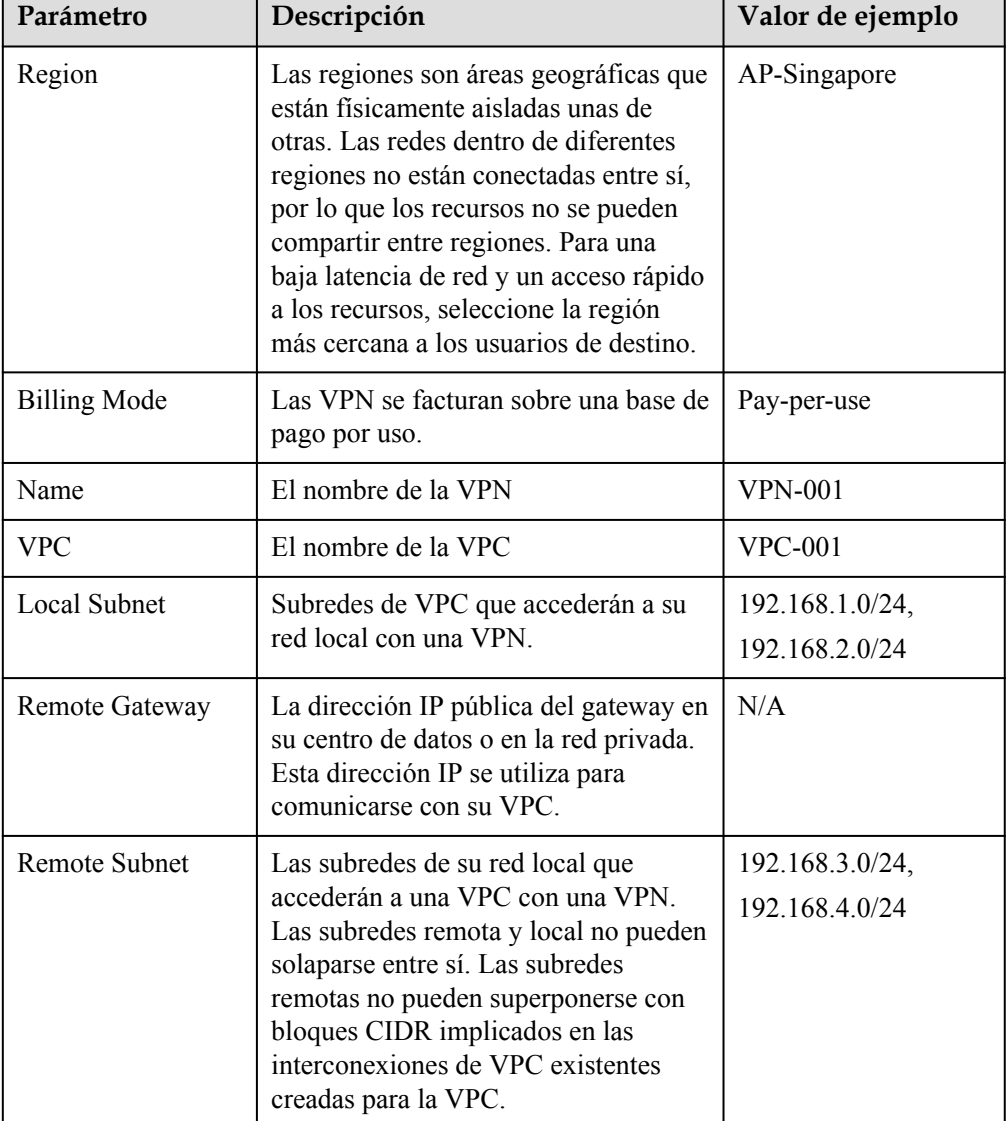

### **Tabla 3-2** Parámetros básicos

<span id="page-20-0"></span>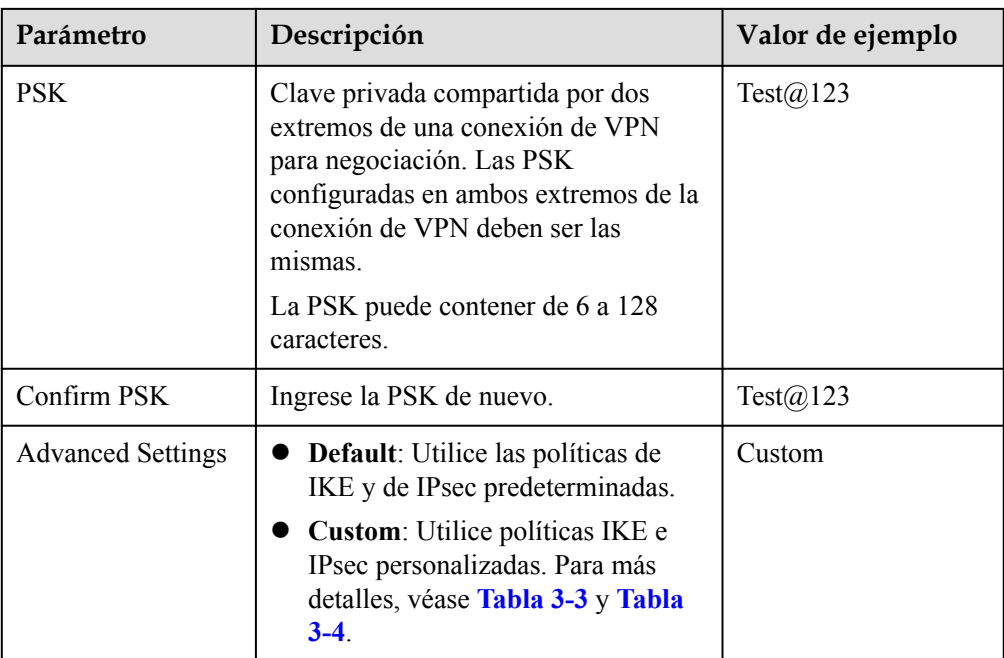

# **Tabla 3-3** Política de IKE

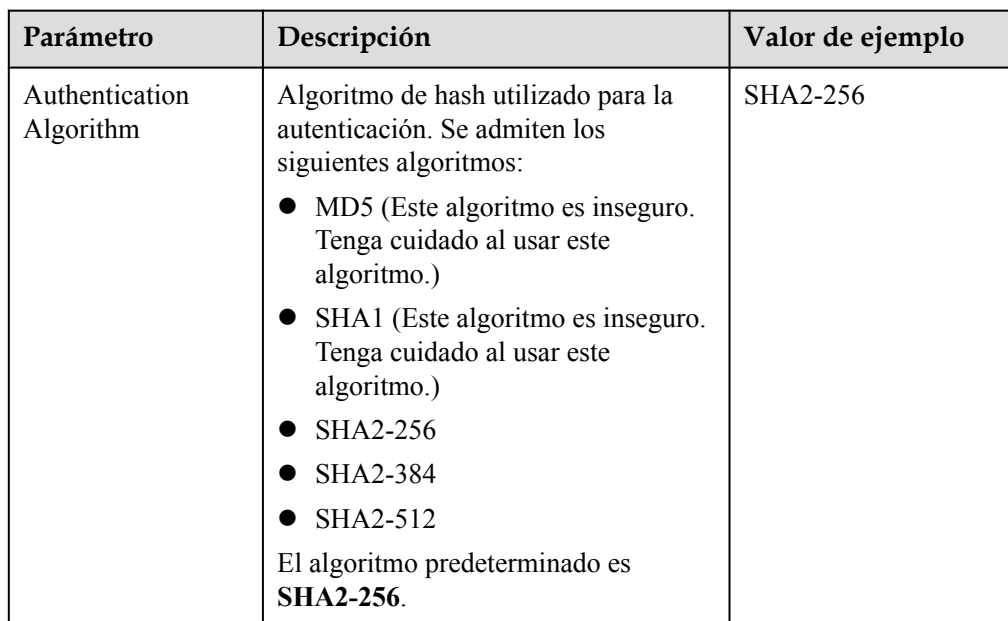

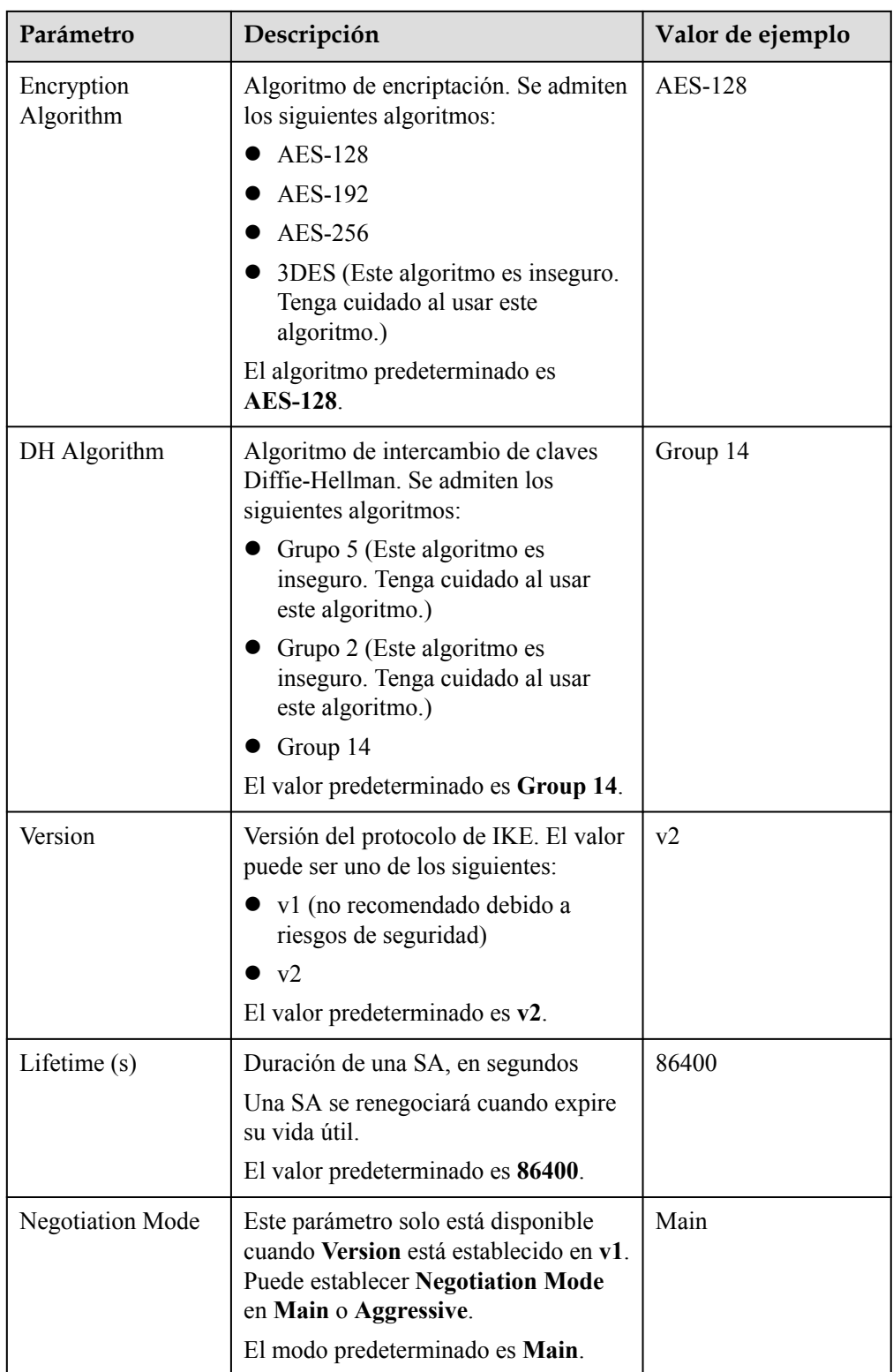

<span id="page-22-0"></span>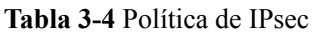

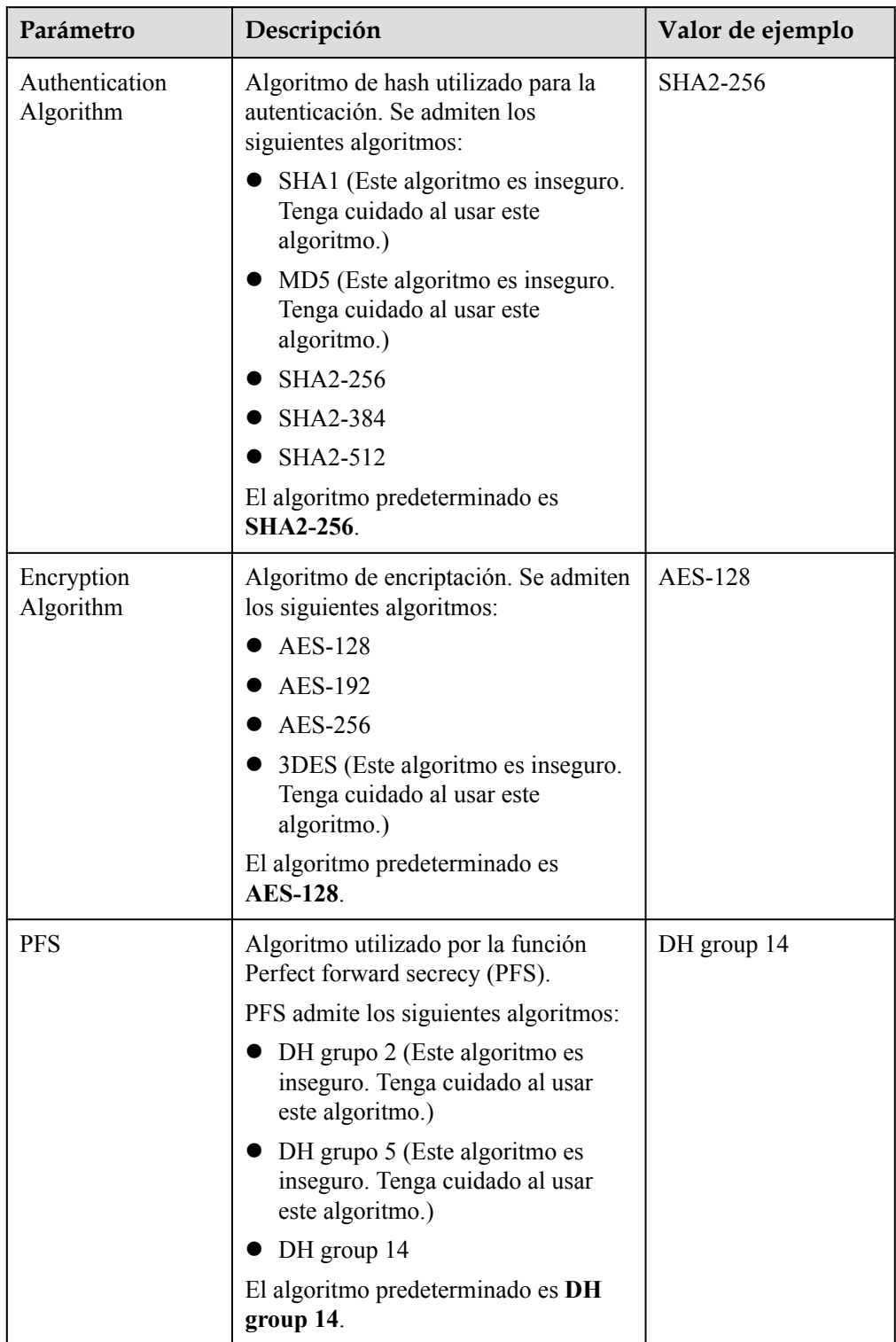

<span id="page-23-0"></span>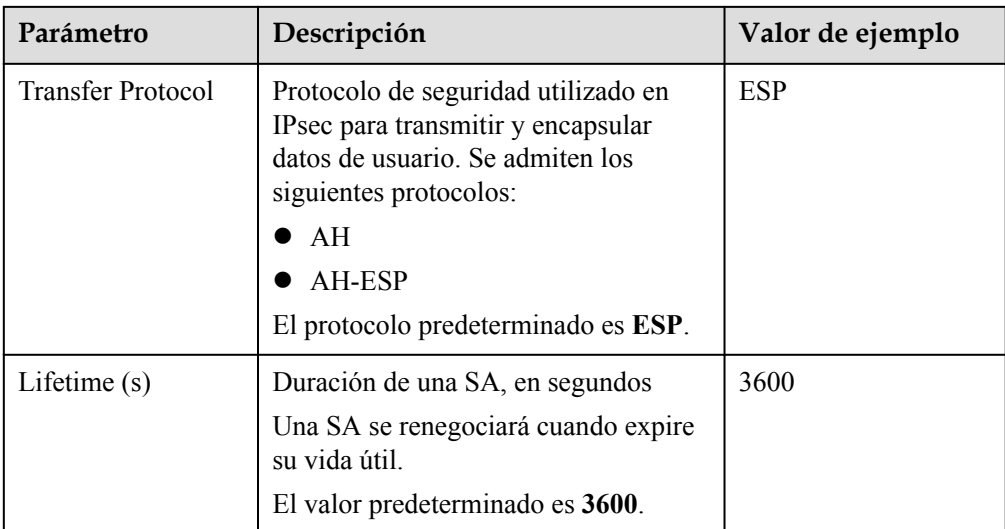

# $\Box$  NOTA

Una política de IKE especifica los algoritmos de encriptación y autenticación que se utilizarán en la fase de negociación de un túnel IPsec. Una política de IPsec especifica el protocolo, el algoritmo de encriptación y el algoritmo de autenticación que se utilizarán en la fase de transmisión de datos de un túnel de IPsec. Las políticas de IKE y de IPsec deben ser las mismas en ambos extremos de una conexión de VPN. Si son diferentes, la conexión de VPN no se puede configurar.

No se recomiendan los siguientes algoritmos porque no son lo suficientemente seguros:

- Algoritmos de autenticación: SHA1 y MD5
- Algoritmo de cifrado: 3DES
- l Algoritmos de DH: Grupo 1, Grupo 2 y Grupo 5
- 6. Envíe su solicitud.

Después de crear la VPN IPsec, se asigna una dirección IP pública a la VPN. La dirección IP es la dirección de gateway local de la VPN creada. Al configurar el túnel remoto en su centro de datos, debe establecer la dirección de gateway remota en esta dirección IP.

7. Necesita configurar un túnel VPN IPsec en el router o firewall en su centro de datos local.

# **3.3 Adquisición de un gateway de VPN**

# **Escenarios**

Para conectar su centro de datos local o red privada a sus ECS en una VPC, compre primero un gateway de VPN. Si elige comprar un gateway de VPN de pago por uso, se creará una conexión de VPN junto con el gateway de VPN.

# **Requisitos previos**

l Se ha creado una VPC. Para obtener más información sobre cómo crear una VPC, consulte **[Creación de una VPC y subred](https://support.huaweicloud.com/intl/es-us/usermanual-vpc/es-us_topic_0013935842.html)**.

• Se han configurado reglas de grupo de seguridad para la VPC, y los ECS pueden comunicarse con otros dispositivos en la nube. Para obtener más información acerca de cómo configurar reglas de grupo de seguridad, consulte **[Reglas de grupo de seguridad](https://support.huaweicloud.com/intl/es-us/usermanual-vpc/es-us_topic_0030969470.html)**.

# **Procedimiento**

- 1. Inicie sesión en la consola de gestión.
- 2. Haga clic en  $\sqrt[6]{\ }$  en la esquina superior izquierda y seleccione la región y el proyecto deseados.
- 3. Haga clic en **Service List** y elija **Networking** > **Virtual Private Network**.
- 4. En el panel de navegación de la izquierda, elija **Virtual Private Network** > **Classic – VPN Gateways**.

Si Enterprise Edition VPN está disponible para la región seleccionada, elija **Virtual Private Network** > **Classic**.

- 5. En la página **VPN Gateways**, haga clic en **Buy VPN Gateway**.
- 6. Configure los parámetros basados en **Tabla 3-5** y haga clic en **Buy Now**.

| Parámetro           | Descripción                                                                                                    | Valor de ejemplo |
|---------------------|----------------------------------------------------------------------------------------------------|------------------|
| <b>Billing Mode</b> | Modo de facturación de un gateway de<br>VPN, que puede ser pago por uso                                                                                                    | Pay-per-use      |
|                     | Pay-per-use: Cuando compra un<br>gateway de VPN de pago por uso, debe<br>comprar una conexión de VPN junto con<br>este gateway de VPN.                                                                                                    |                  |
| Region              | Las regiones son áreas geográficas que<br>están físicamente aisladas unas de otras.<br>Las redes dentro de diferentes regiones<br>no están conectadas entre sí, por lo que<br>los recursos no se pueden compartir entre<br>regiones. Para una baja latencia de red y<br>un acceso rápido a los recursos,<br>seleccione la región más cercana a los<br>usuarios de destino. | AP-Singapore     |
| Name                | Nombre de un gateway de VPN.                                                                                                    | $vppgw-001$      |
| <b>VPC</b>          | Nombre de la VPC a la que se conecta el<br>gateway de VPN.                                                                                                    | $vpc-001$        |
| Type                | Tipo de VPN. IPsec está seleccionado de<br>forma predeterminada.                                                                                                    | <b>IPsec</b>     |

**Tabla 3-5** Descripción de los parámetros del gateway de VPN

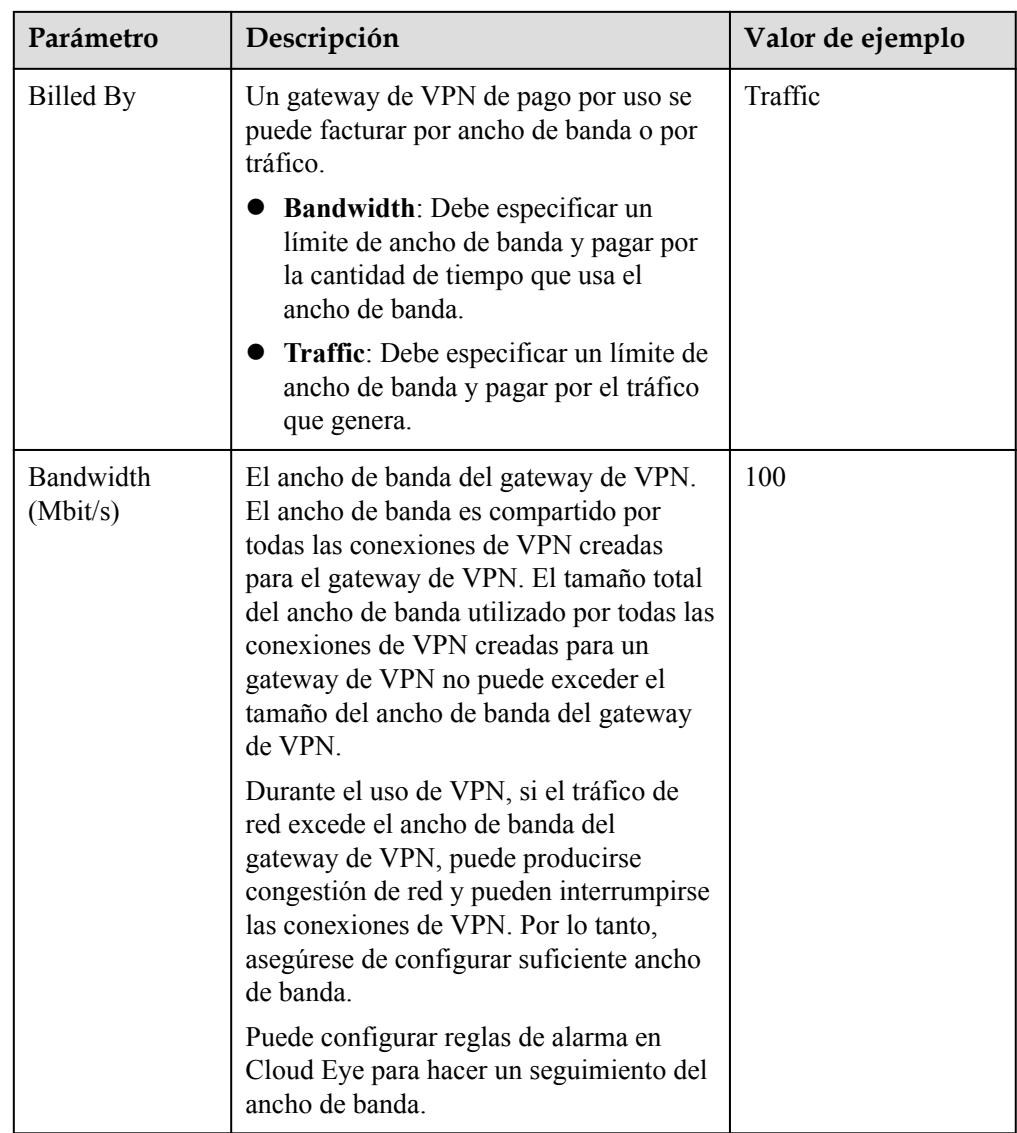

# $\Box$  NOTA

Cuando compra un gateway de VPN de pago por uso, también necesita configurar una conexión de VPN que se creará junto con el gateway (excepto la región **CN South-Shenzhen**). Para obtener más información, véase **Tabla 3-6**.

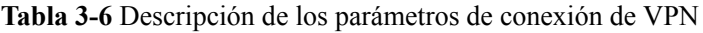

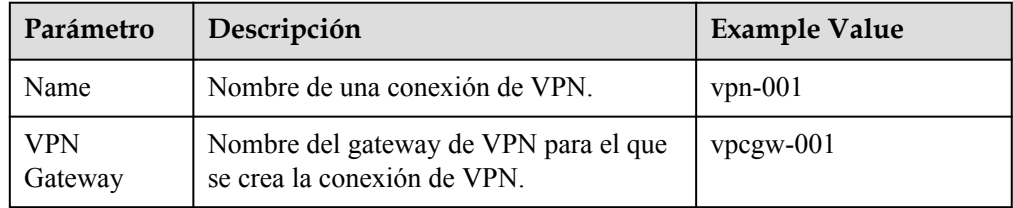

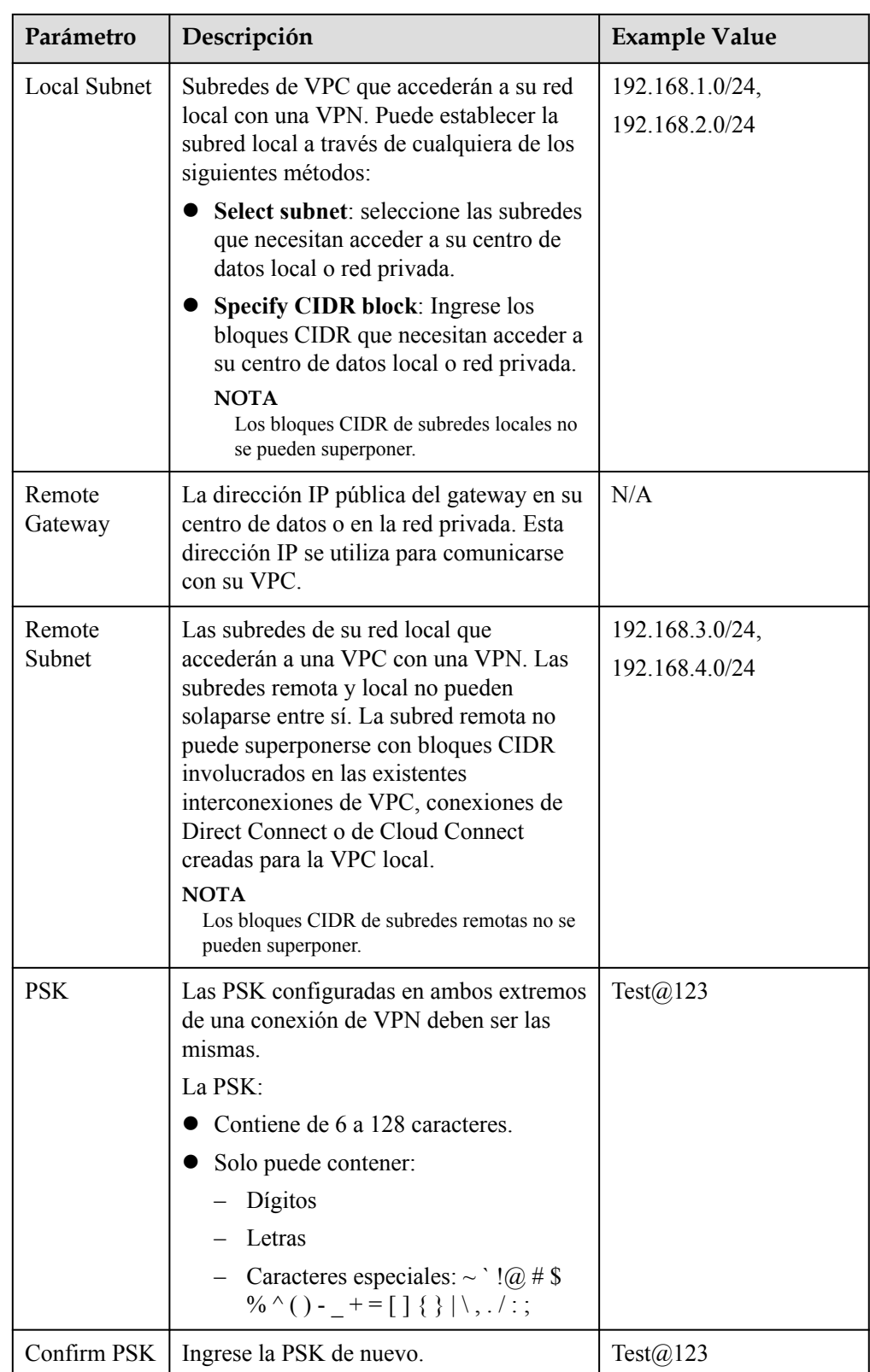

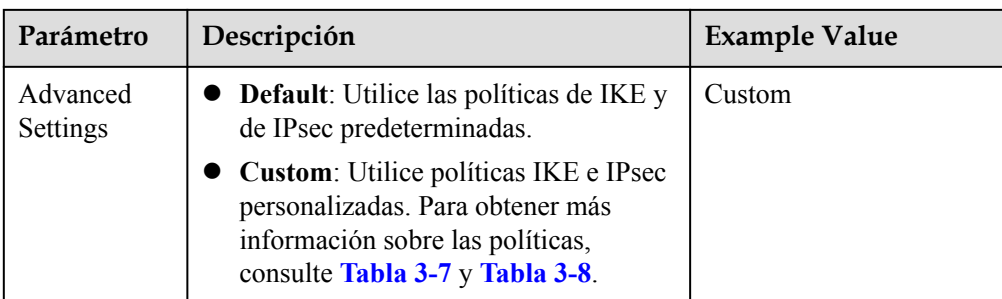

### **Tabla 3-7** Política de IKE

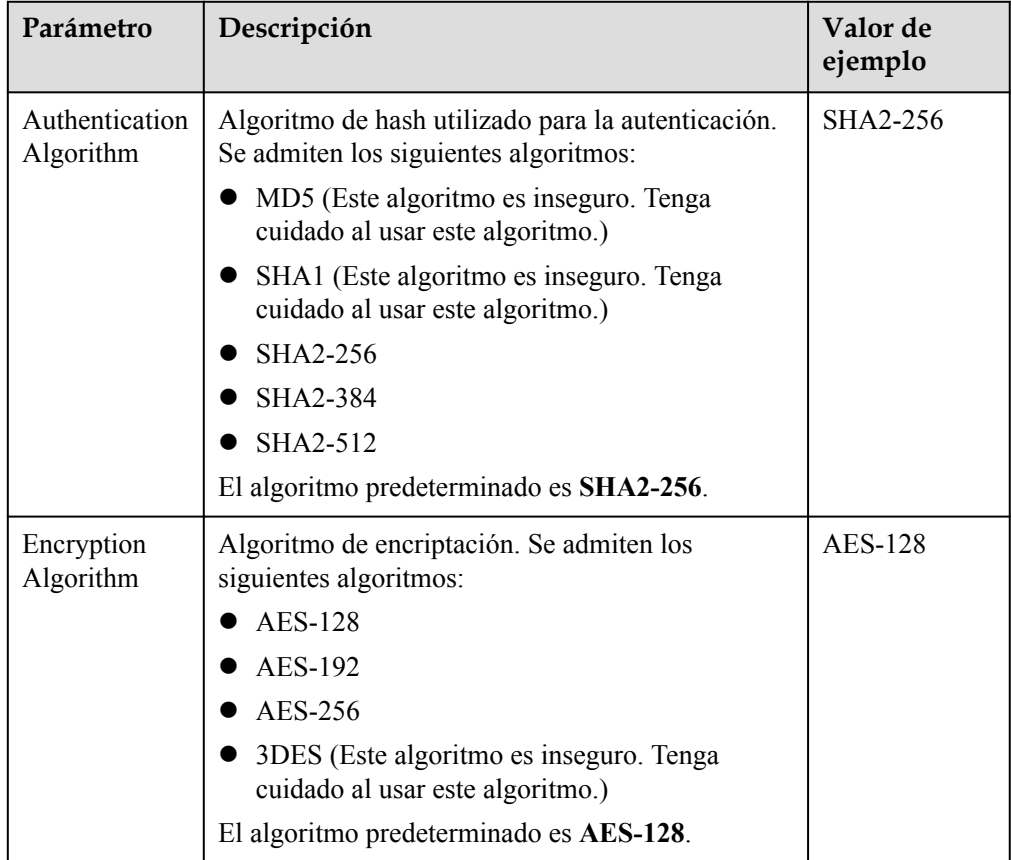

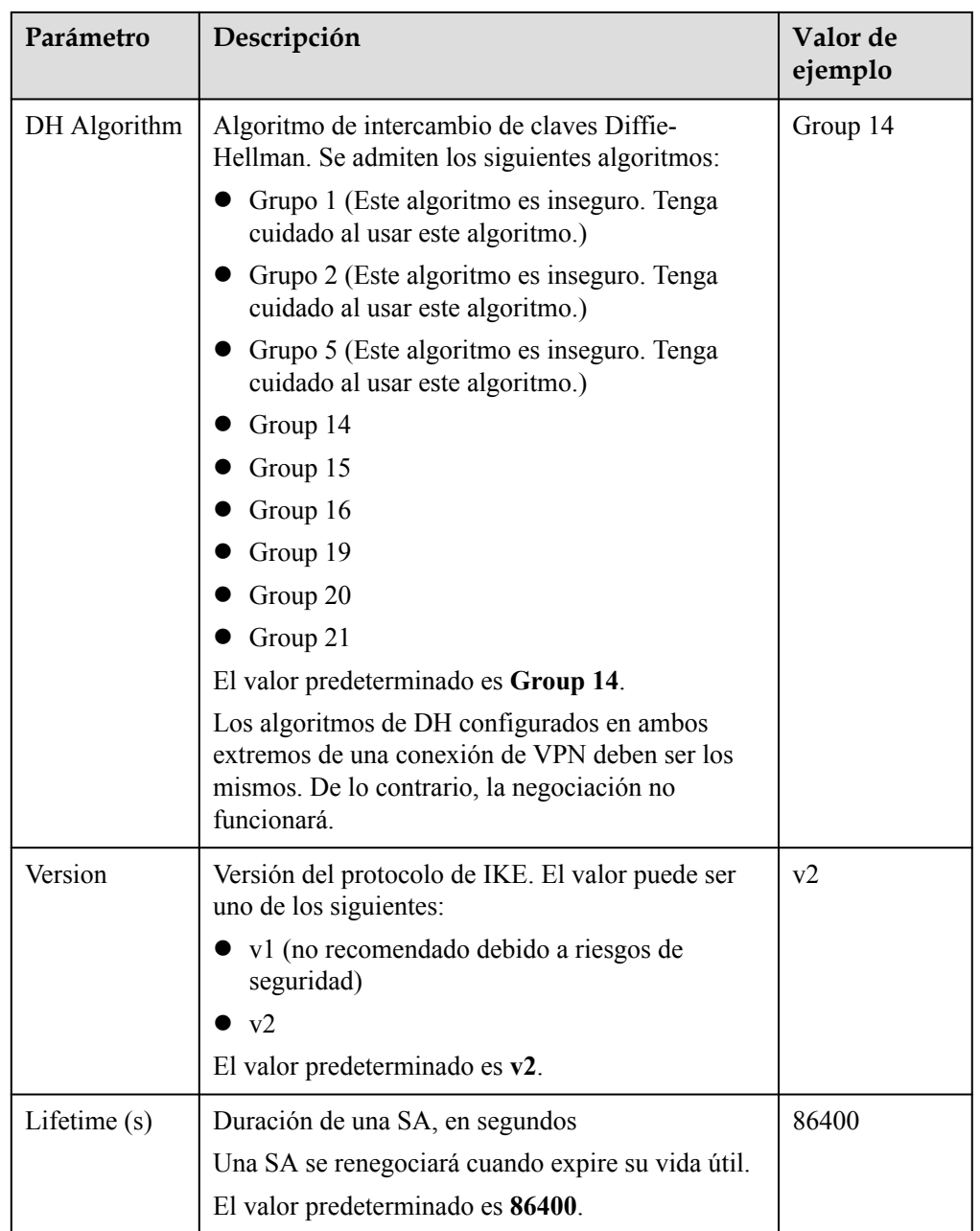

<span id="page-29-0"></span>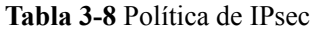

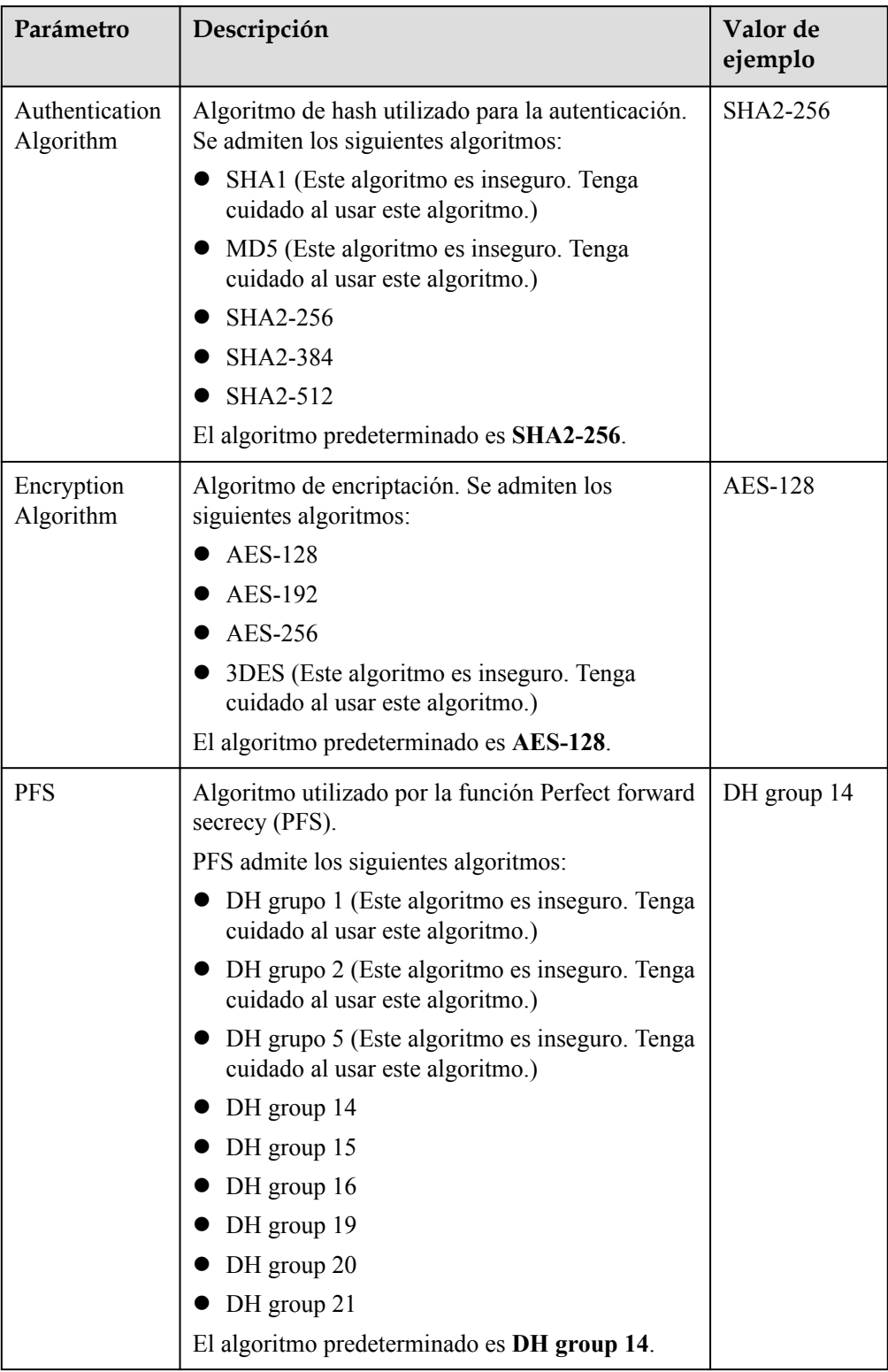

<span id="page-30-0"></span>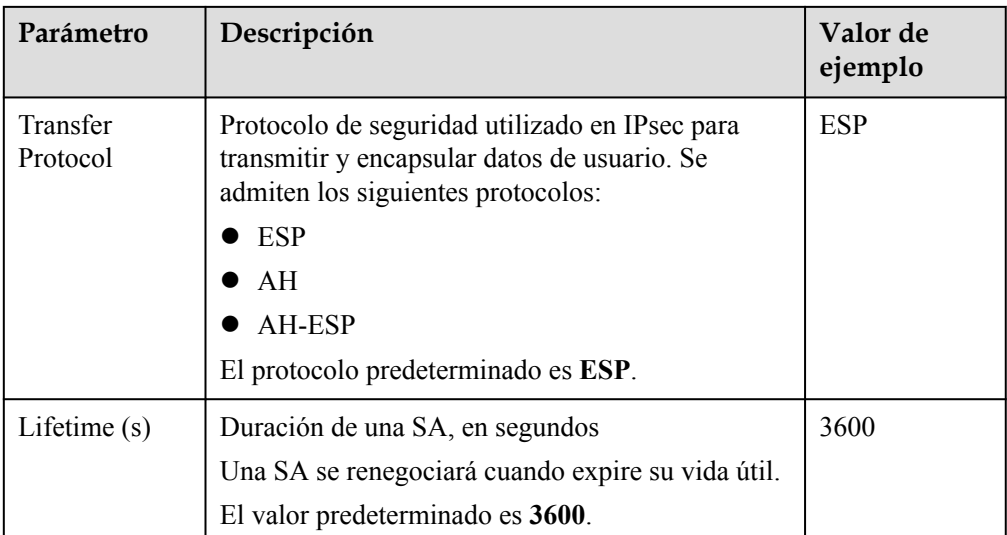

# $\land$  ATENCIÓN

No se recomiendan los siguientes algoritmos porque no son lo suficientemente seguros:

Algoritmos de autenticación: SHA1 y MD5

Algoritmo de cifrado: 3DES

Algoritmos de DH: Grupo 1, Grupo 2 y Grupo 5

7. Confirme la información del gateway de VPN y haga clic en **Buy Now**.

Después de crear un gateway de VPN, el sistema asigna automáticamente una dirección IP pública, es decir, la dirección IP mostrada en la columna **Gateway IP Address** de la lista de gateway de VPN. La dirección IP del gateway también es la dirección IP del gateway remoto configurado en la red VPN local. **Figura 3-2** muestra la dirección IP del gateway.

**Figura 3-2** Lista de gateway de VPN

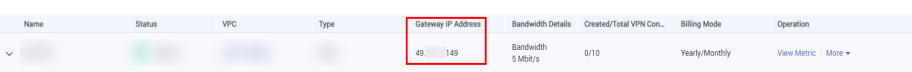

# **3.4 Adquisición de una conexión de VPN**

# **Escenarios**

Para conectar su centro de datos local o red privada a sus ECS en una VPC, debe crear una conexión de VPN después de obtener un gateway de VPN.

# **Procedimiento**

1. Inicie sesión en la consola de gestión.

- 2. Haga clic en  $\circ$  en la esquina superior izquierda y seleccione la región y el proyecto deseados.
- 3. Haga clic en **Service List** y elija **Networking** > **Virtual Private Network**.
- 4. En el panel de navegación de la izquierda, elija **Virtual Private Network** > **Classic – VPN Connections**.

Si Enterprise Edition VPN está disponible para la región seleccionada, elija **Virtual Private Network** > **Classic**.

- 5. En la página **VPN Connections**, haga clic en **Buy VPN Connection**.
- 6. Configure los parámetros como se le solicite y haga clic en **Next**. **Tabla 3-9** enumera los parámetros de conexión de VPN.

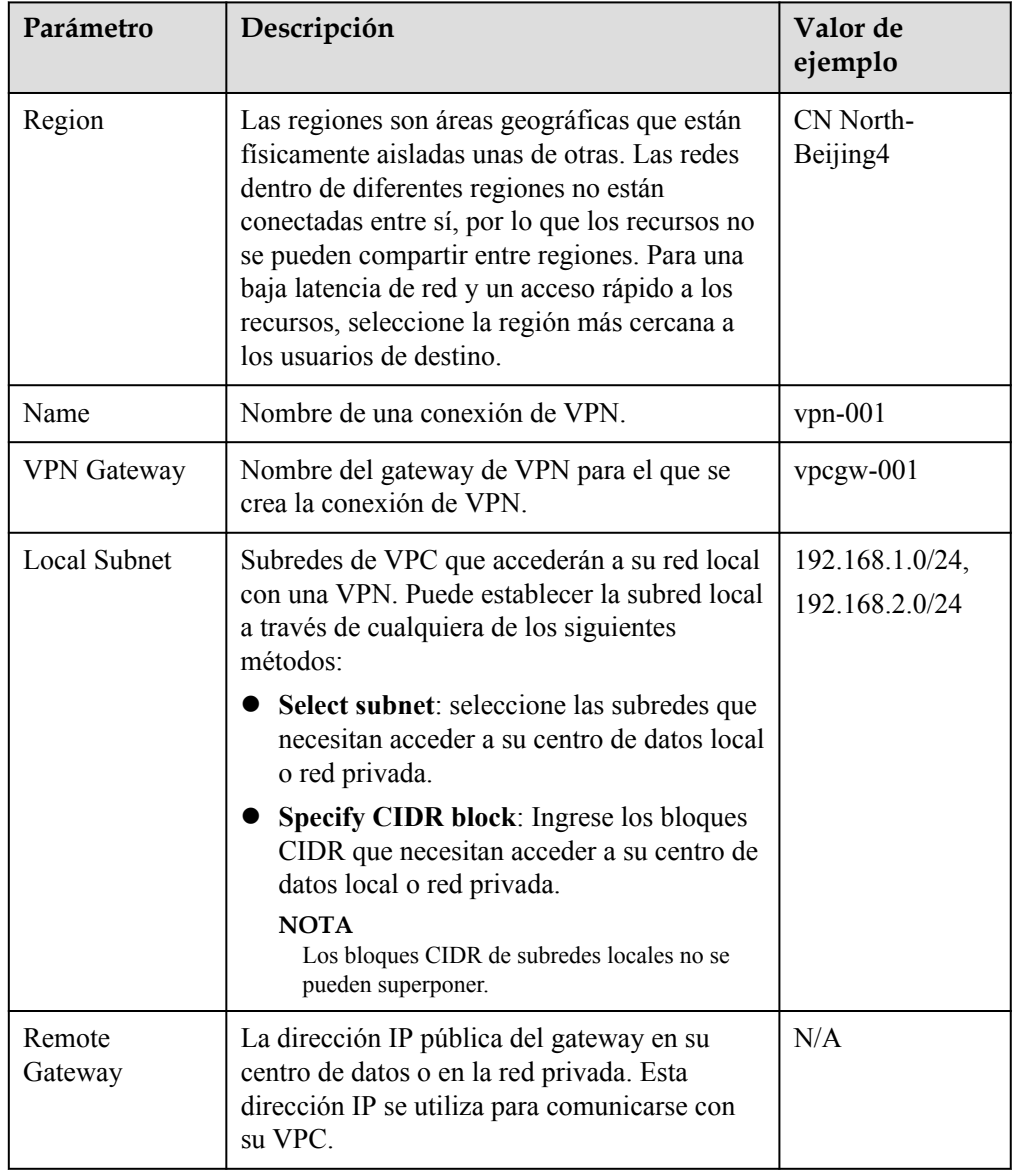

**Tabla 3-9** Descripción de los parámetros de conexión de VPN

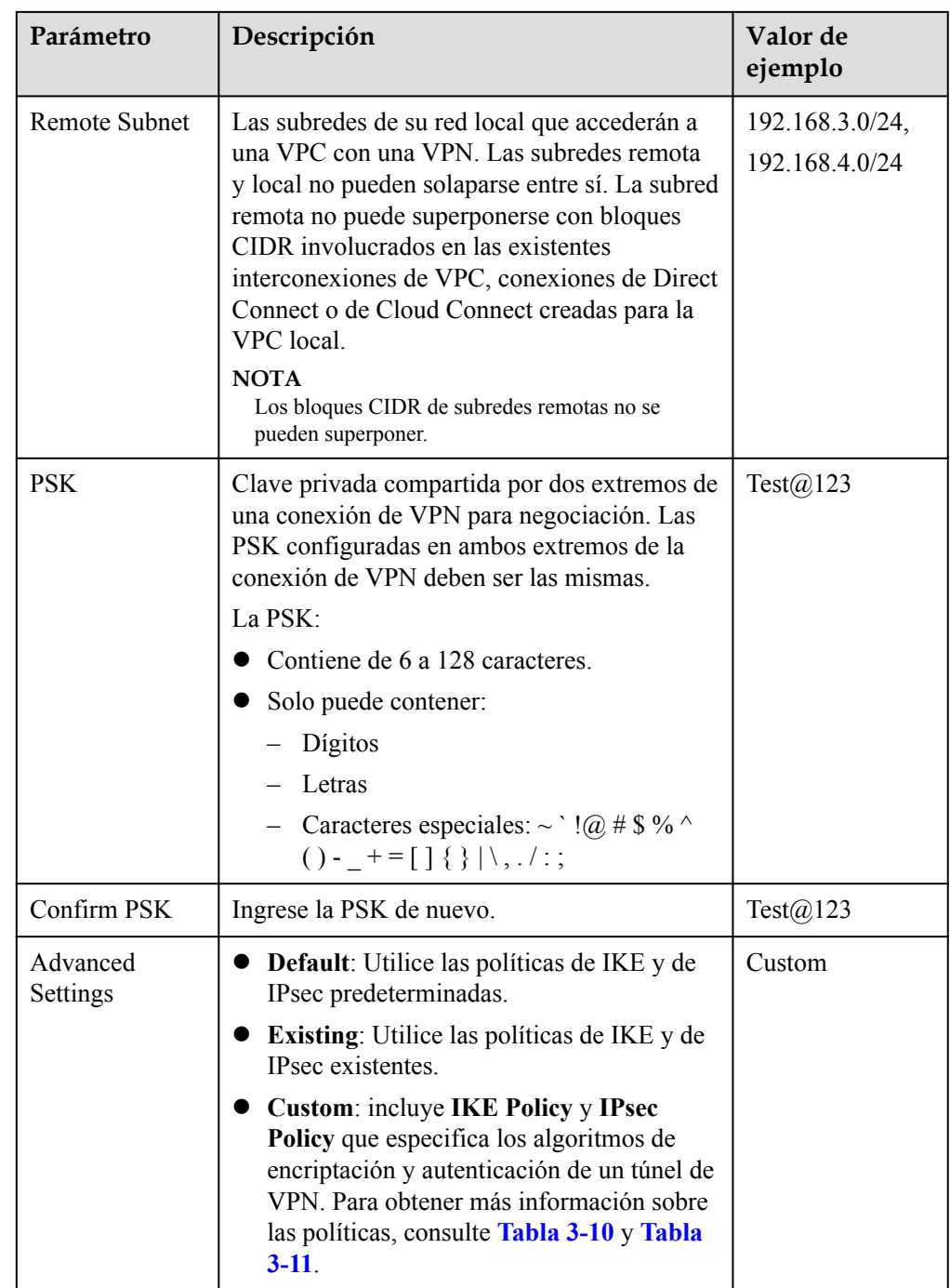

<span id="page-33-0"></span>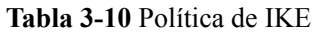

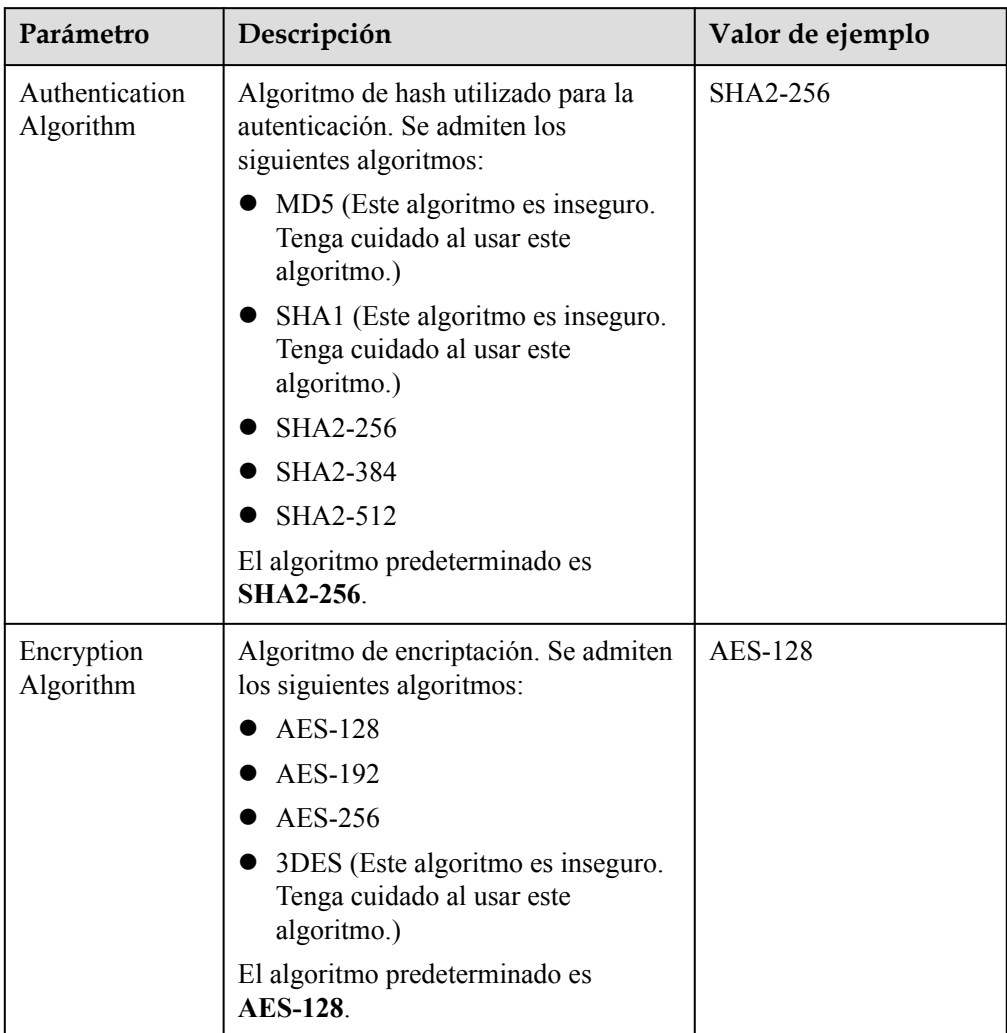

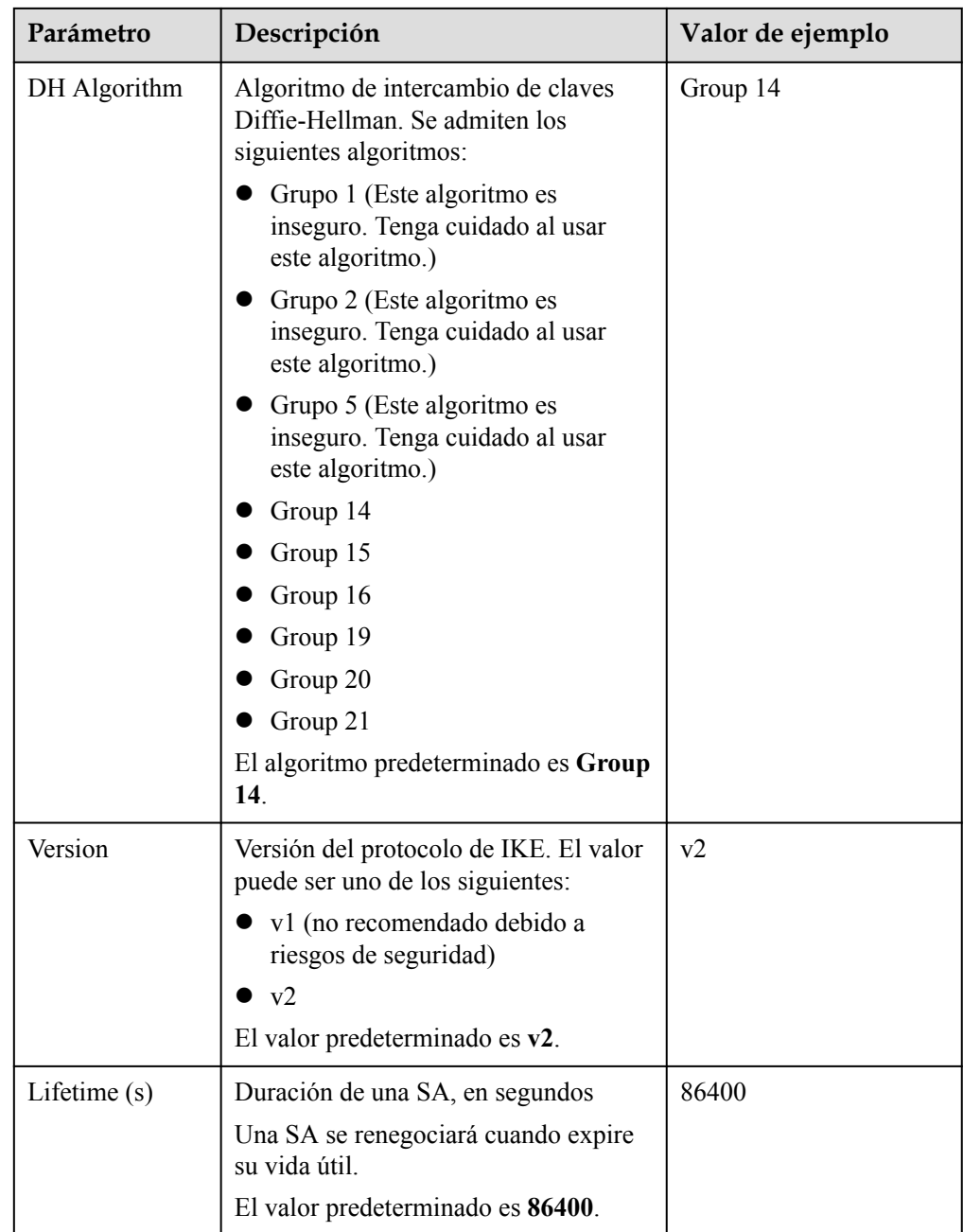

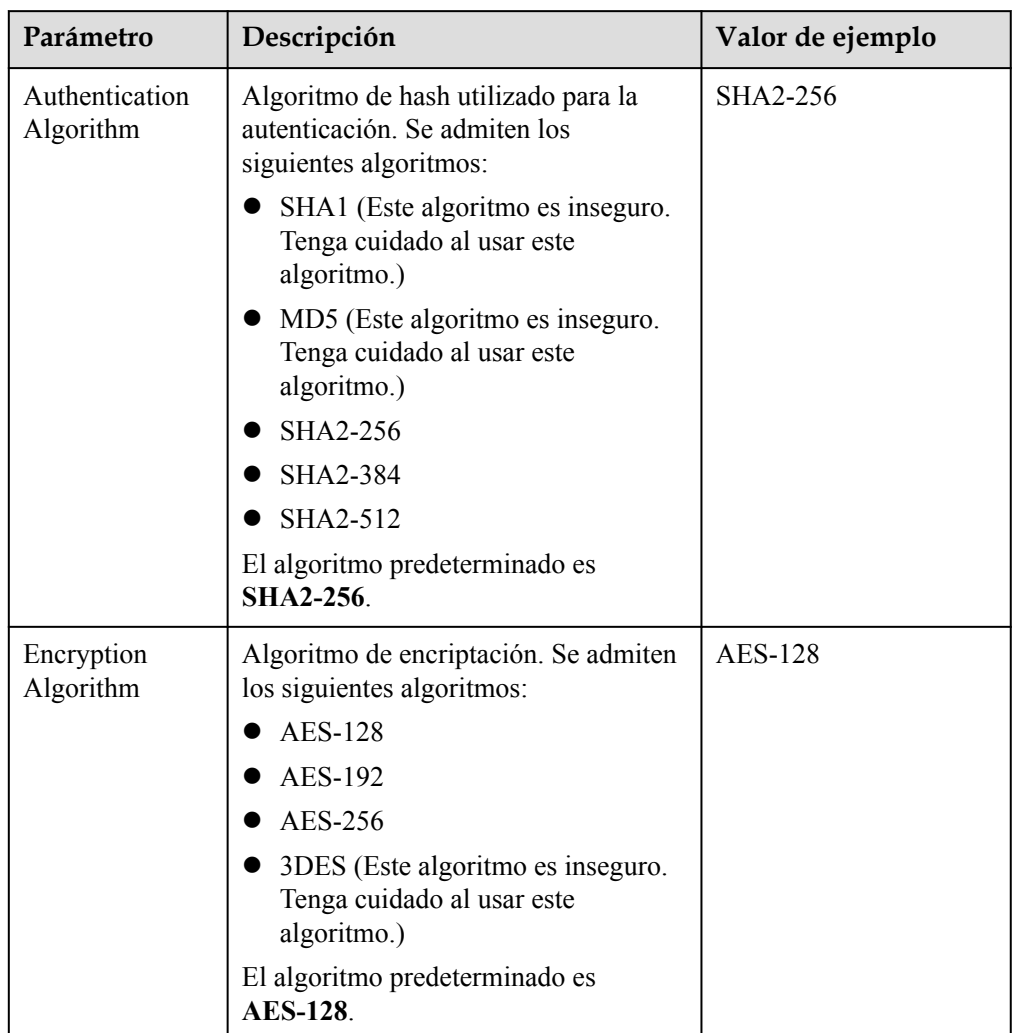

### <span id="page-35-0"></span>**Tabla 3-11** Política de IPsec

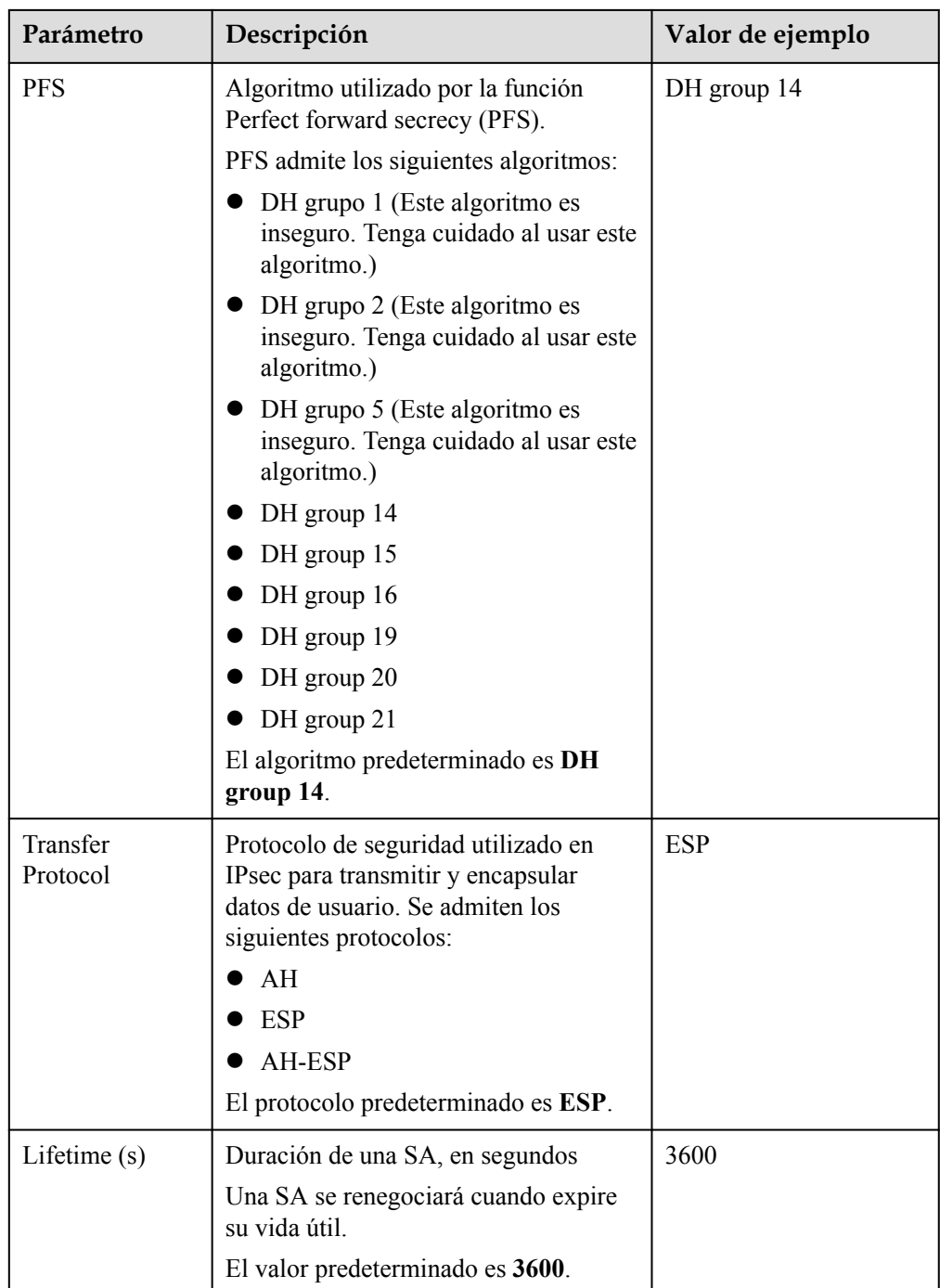

### <span id="page-37-0"></span> $\Box$  NOTA

Una política de IKE especifica los algoritmos de encriptación y autenticación que se utilizarán en la fase de negociación de un túnel IPsec. Una política de IPsec especifica el protocolo, el algoritmo de encriptación y el algoritmo de autenticación que se utilizarán en la fase de transmisión de datos de un túnel de IPsec. Las políticas de IKE y de IPsec deben ser las mismas en ambos extremos de una conexión de VPN. Si son diferentes, la conexión de VPN no se puede configurar.

No se recomiendan los siguientes algoritmos porque no son lo suficientemente seguros:

- Algoritmos de autenticación: SHA1 y MD5
- Algoritmo de cifrado: 3DES
- l Algoritmos de DH: Grupo 1, Grupo 2 y Grupo 5
- 7. Haga clic en **Submit**.
- 8. Necesita configurar un túnel VPN IPsec en el router o firewall en su centro de datos local.

# **3.5 Configuración del dispositivo remoto**

Para obtener más información acerca de cómo configurar el dispositivo remoto, consulte la **[Guía del administrador de Virtual Private Network](https://support.huaweicloud.com/intl/es-us/admin-vpn/vpn_admin_0014.html)**. Esta guía le ayuda a configurar el dispositivo de VPN local para implementar la interconexión entre su red local y la subred de VPC.

Para obtener más información sobre los ejemplos de configuración, consulte lo siguiente:

- **12 [Serie de Huawei USG6600](https://support.huaweicloud.com/intl/es-us/admin-vpn/vpn_admin_0015.html)**
- $\bullet$  [Configuración de VPN cuando se utiliza Fortinet FortiGate Firewall](https://support.huaweicloud.com/intl/es-us/admin-vpn/vpn_admin_0016.html)
- $\bullet$  [Configuración de VPN cuando se utiliza Sangfor Firewall](https://support.huaweicloud.com/intl/es-us/admin-vpn/vpn_admin_0005.html)
- l **[Uso del cliente de TheGreenBow IPsec VPN para configurar la comunicación en y](https://support.huaweicloud.com/intl/es-us/admin-vpn/vpn_admin_0006.html) [fuera de la nube](https://support.huaweicloud.com/intl/es-us/admin-vpn/vpn_admin_0006.html)**
- l **[Uso de Openswan para configurar la comunicación en y fuera de la nube](https://support.huaweicloud.com/intl/es-us/admin-vpn/vpn_admin_0007.html)**
- l **[Uso de strongSwan para configurar la comunicación en y fuera de la nube](https://support.huaweicloud.com/intl/es-us/admin-vpn/vpn_admin_0008.html)**